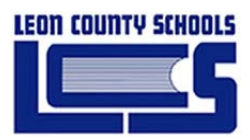

# Skyward User's Manual

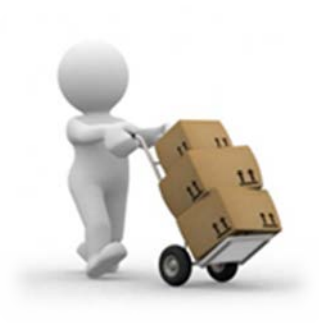

# Skyward School Business Suite, Purchasing / Receiving

Prepared for Leon County School District

*Date: January 2014 Version 2.0*

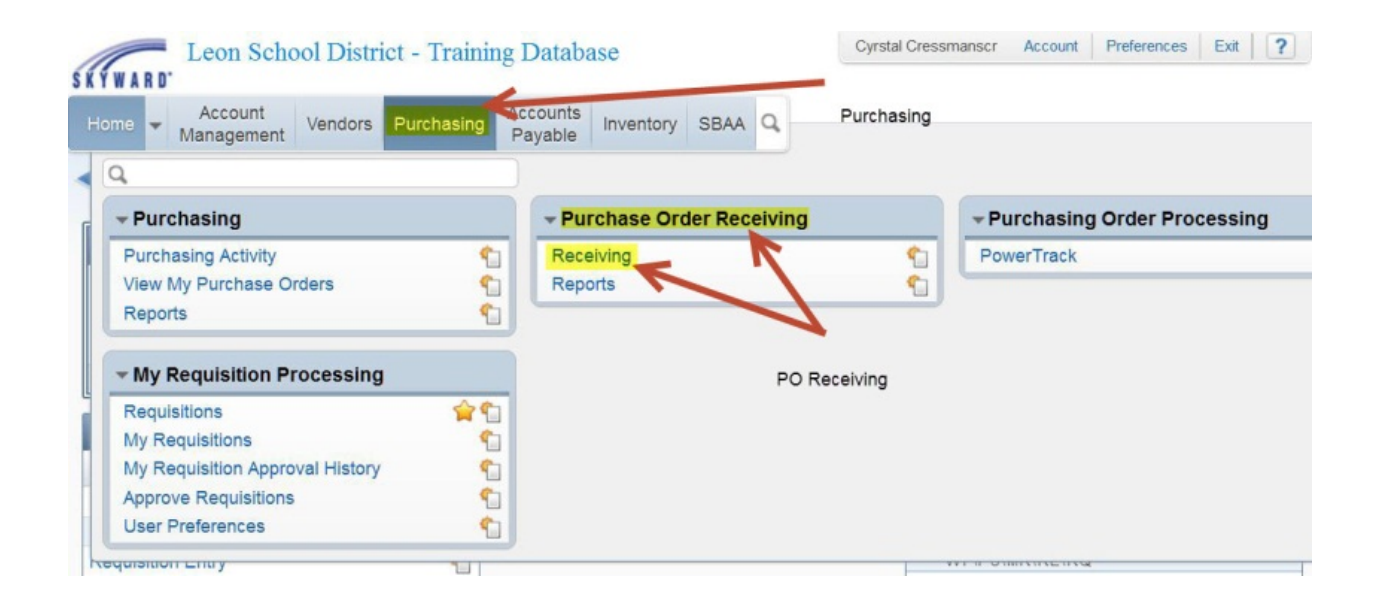

# **TABLE OF CONTENTS**

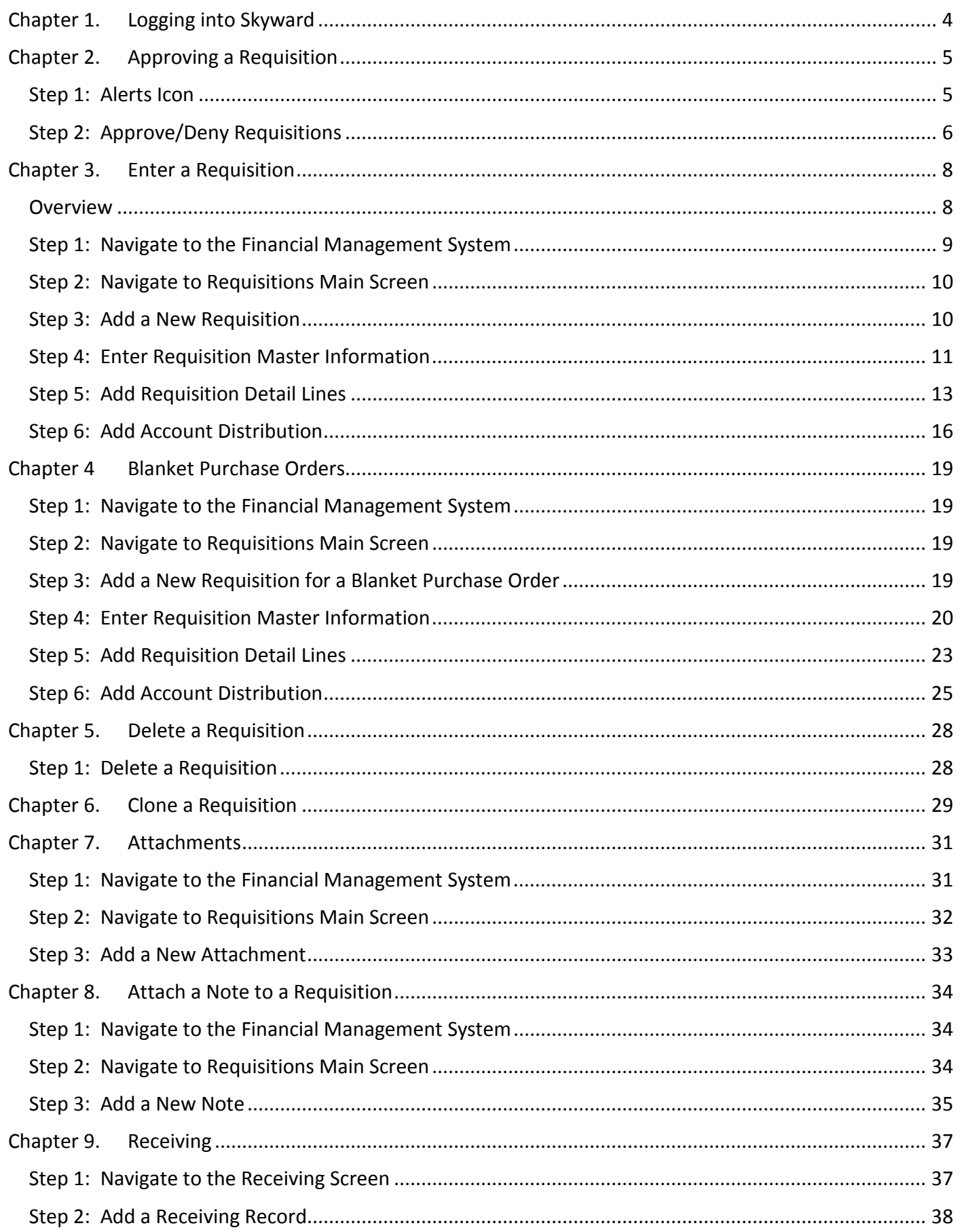

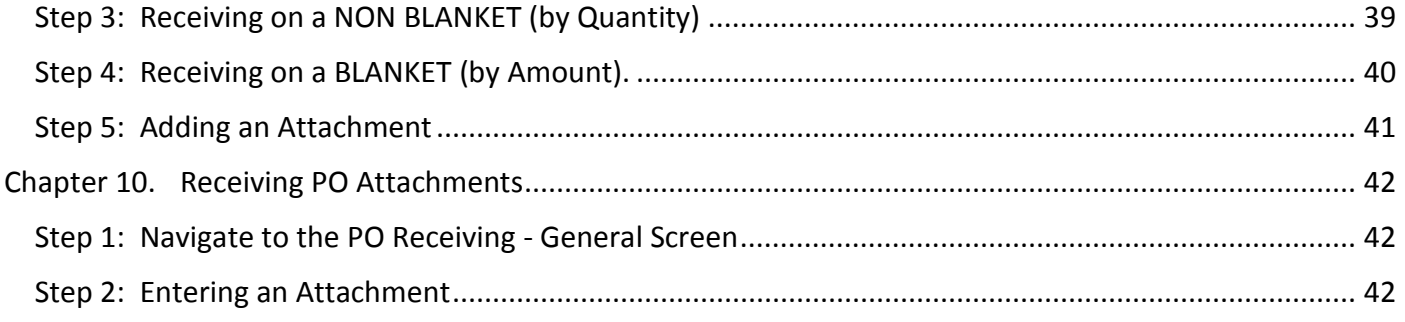

#### **DOCUMENT CONTROL**

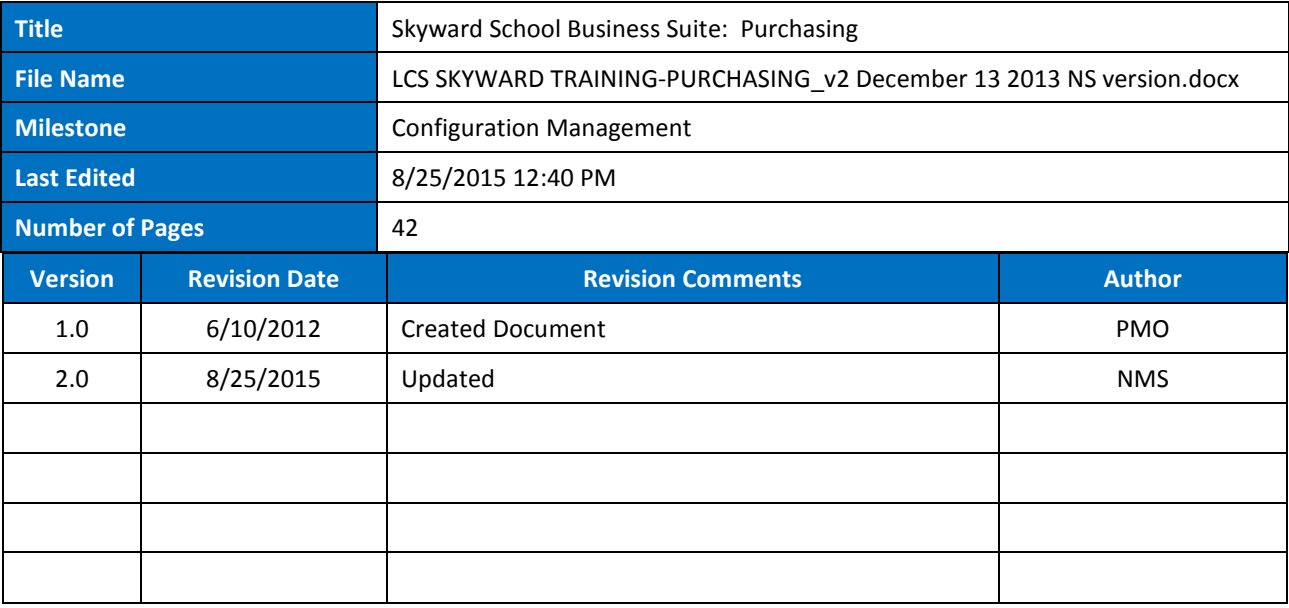

# <span id="page-3-0"></span>**Chapter 1. Logging into Skyward**

The Skyward Web application is accessible via the Leon County Schools/Employee page or via a desktop icon. Double-click the icon to launch the Skyward Web application.

न **KYWARD WEE** 

#### The URL is

*[https://skyward.iscorp.com/scripts/wsisa.dll/WService=wsfinleoncofl/qloadhome001.w?t=32925&dp=68007&eid=ovhqE](https://skyward.iscorp.com/scripts/wsisa.dll/WService=wsfinleoncofl/qloadhome001.w?t=32925&dp=68007&eid=ovhqEakabdbbkrpR) [akabdbbkrpR](https://skyward.iscorp.com/scripts/wsisa.dll/WService=wsfinleoncofl/qloadhome001.w?t=32925&dp=68007&eid=ovhqEakabdbbkrpR)*

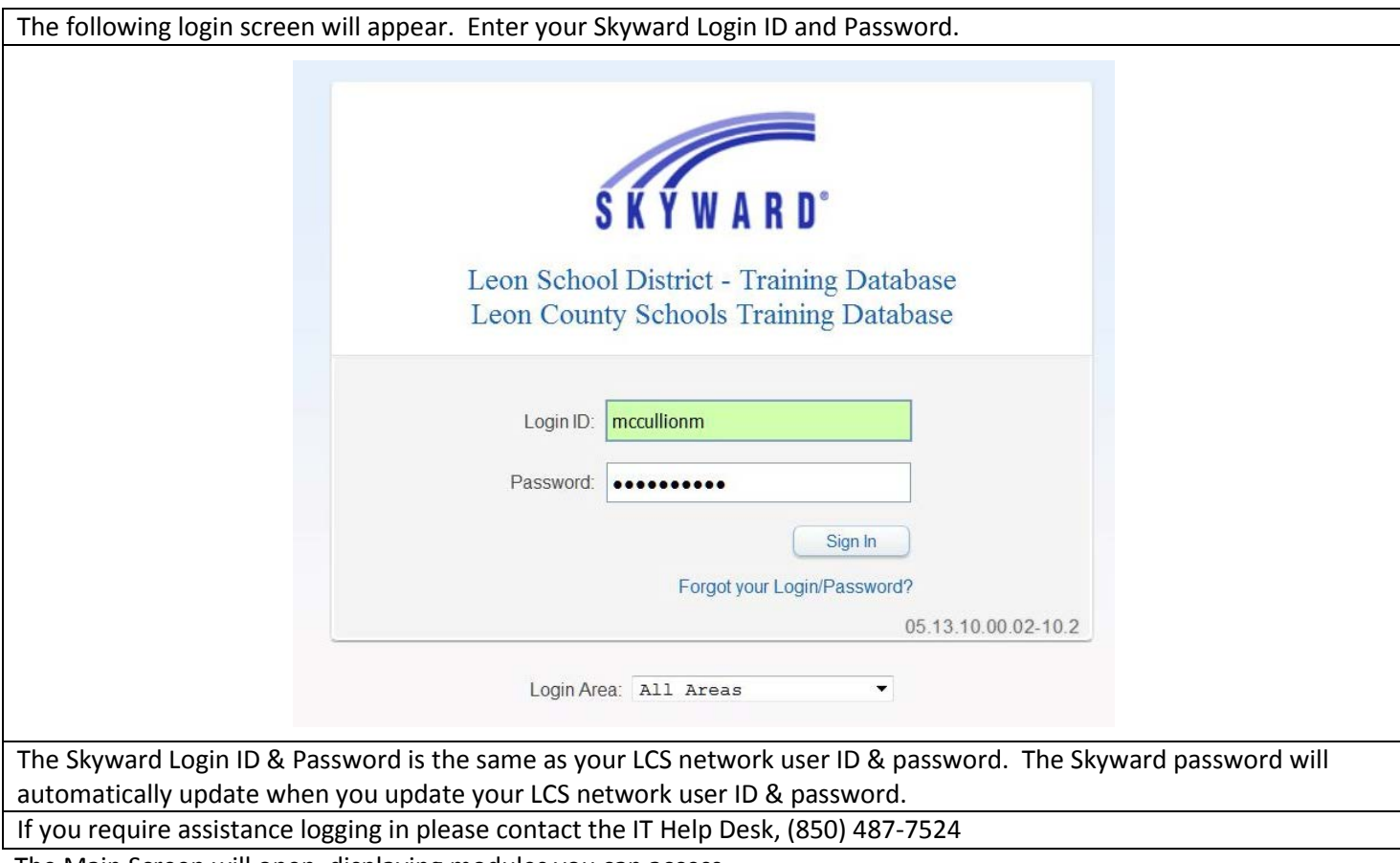

The Main Screen will open, displaying modules you can access.

# <span id="page-4-0"></span>**Chapter 2. Approving a Requisition**

The approval process in Skyward is multifaceted. Individual User Preferences can be set to notify approvers via email when requisitions are waiting for their approval. In addition, the alerts icon on the Skyward Main Screen indicates that there are requisitions awaiting your approval. The **Requisitions Main s**creen displays the current status of any requisition that you are a part of the approval workflow.

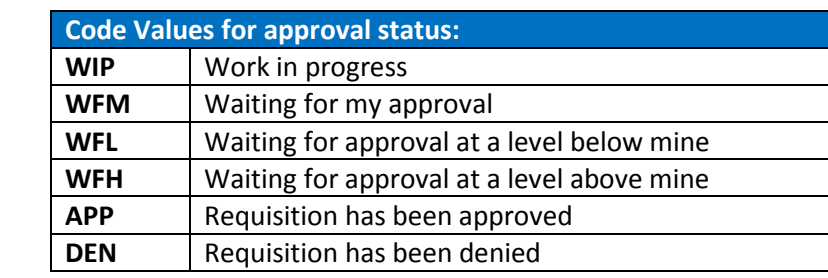

The following is a list of the various Requisition Approval Codes

<span id="page-4-1"></span>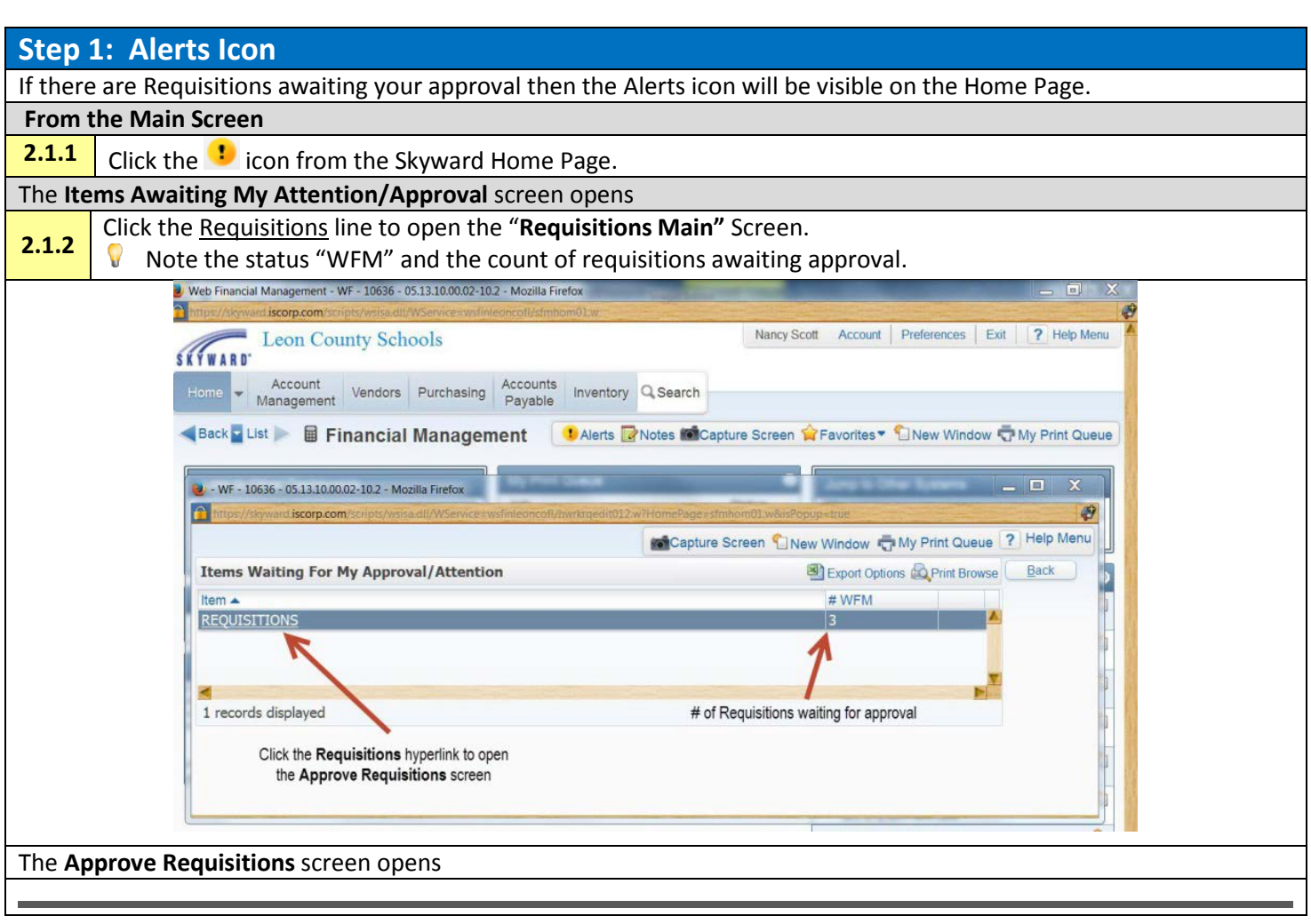

<span id="page-5-0"></span>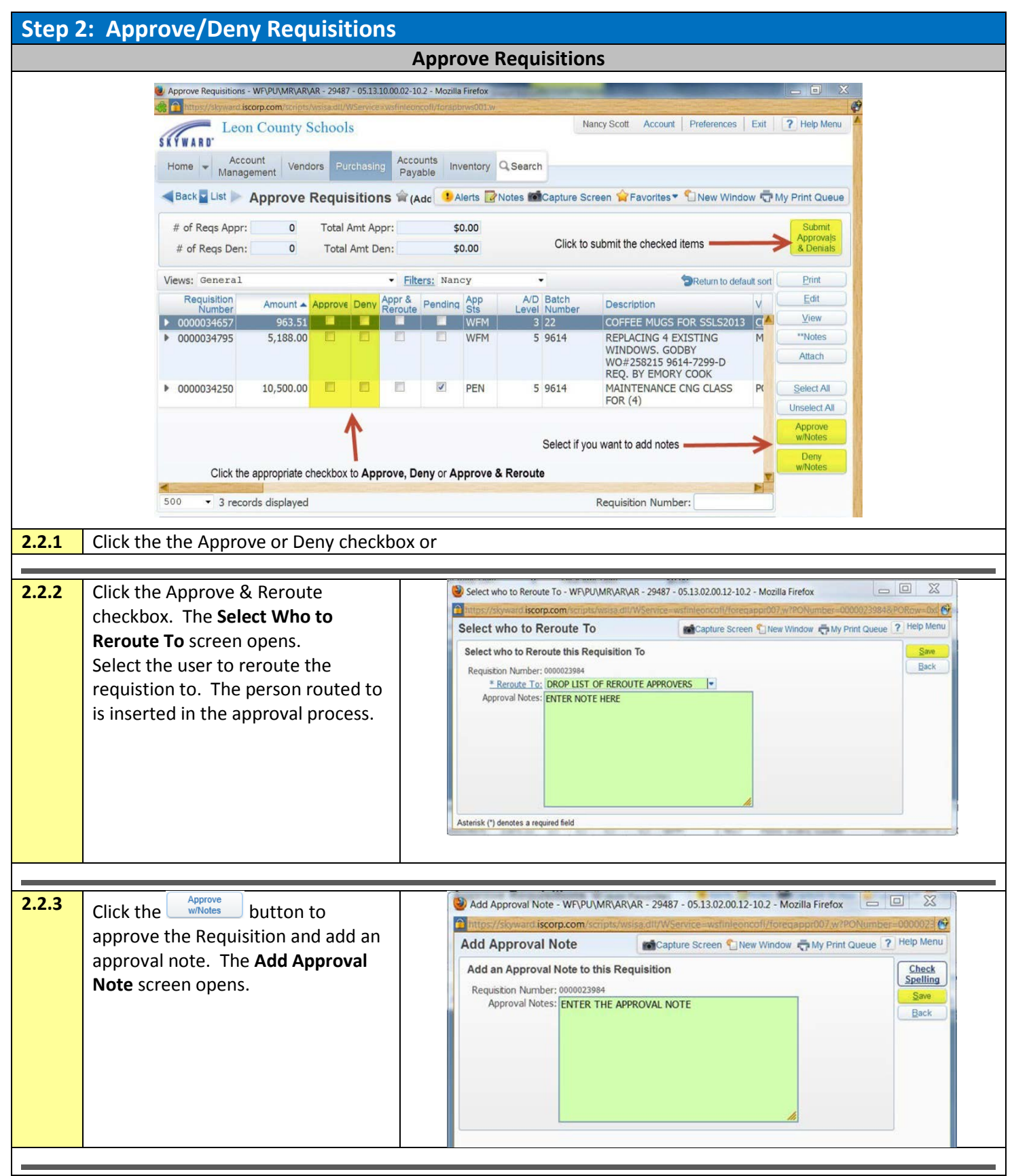

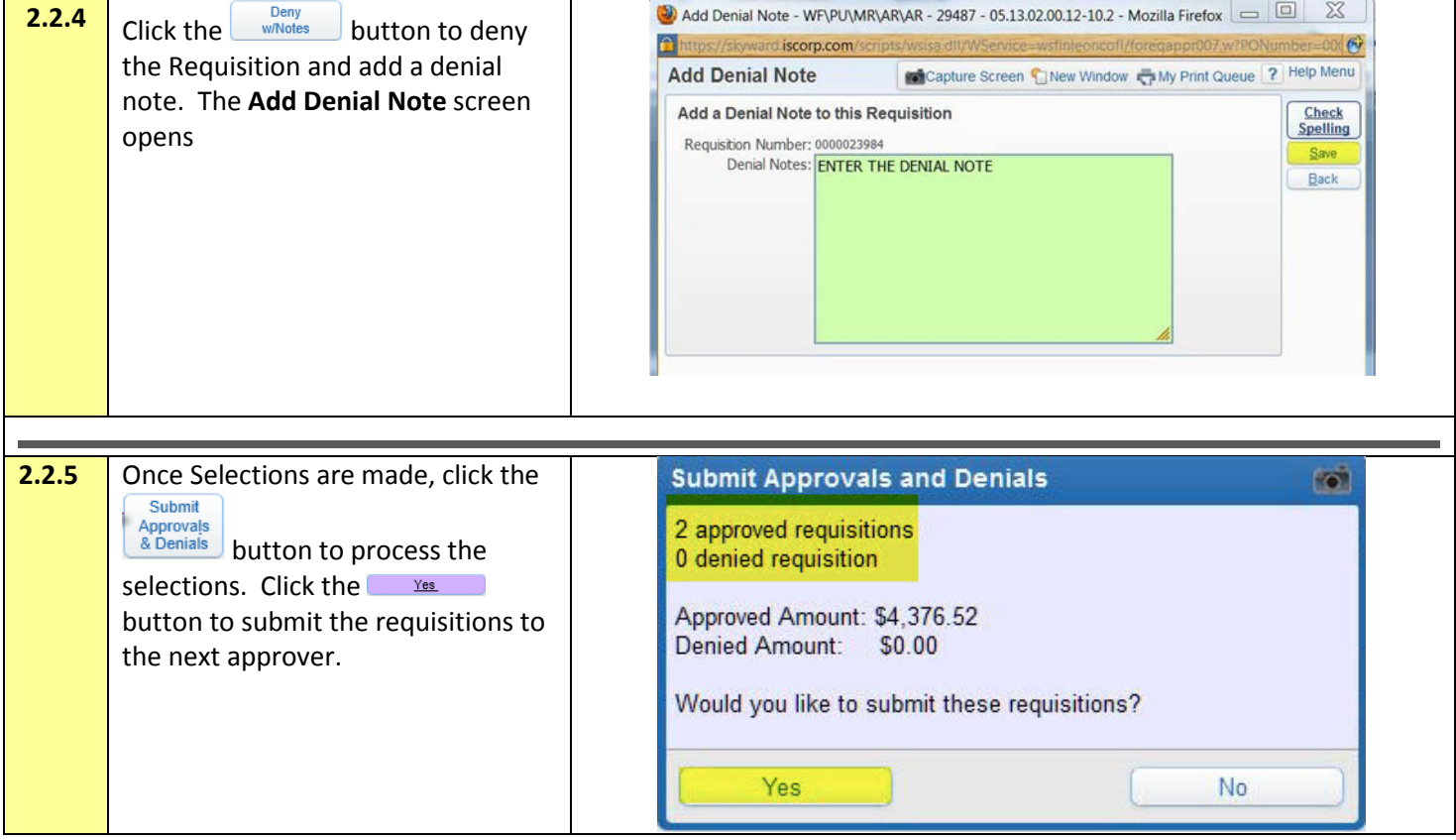

### <span id="page-7-0"></span>**Chapter 3. Enter a Requisition**

This chapter describes how to create requisitions using the Requisitions Main Screen from the SKYWARD web client. User access to create requisitions is requested by the Principal or designated site administrator by submitting the required Skyward Access Form to the Technology & Information Services Department.

#### *What is Requisition Entry?*

Requisition entry allows users to enter requests for items that they would like to have purchased. These requests follow an approval chain, eventually turning fully approved requisitions into Purchase Orders.

#### *When would I use Requisition Entry?*

This area would be used whenever you need to purchase goods or services with a Purchase Order.

#### <span id="page-7-1"></span>**Overview**

The high-level processes required to create a requisition are outlined below.

- Step 1: Navigate to the Requisitions Main Screen
- Step 2: Add a New Requisition
- Step 3: Enter Master Requisition Information
- Step 4: Enter Requisition Information
- Step 5: Add Requisition Detail Lines
- Step 6: Add Requisition Accounts Distribution
- Step 7: Submit for Approval

#### Before you begin:

- Type the requisition in **ALL CAPS**
- $\triangledown$  Check your line of coding to make sure you have your budget in place before you start the requisition. If you do not have the funds in place for the requisition, you will need to submit a budget amendment.
- $\hat{V}$  If you would like the original PURCHASE ORDER to come to you after it prints,
	- o make the 1st detail line a **narrative** line
	- o choose "DON'T MAIL" from the drop down list and the words "RETURN VENDOR COPY" will be entered in the detail line (you can also just type "RETURN VENDOR COPY").

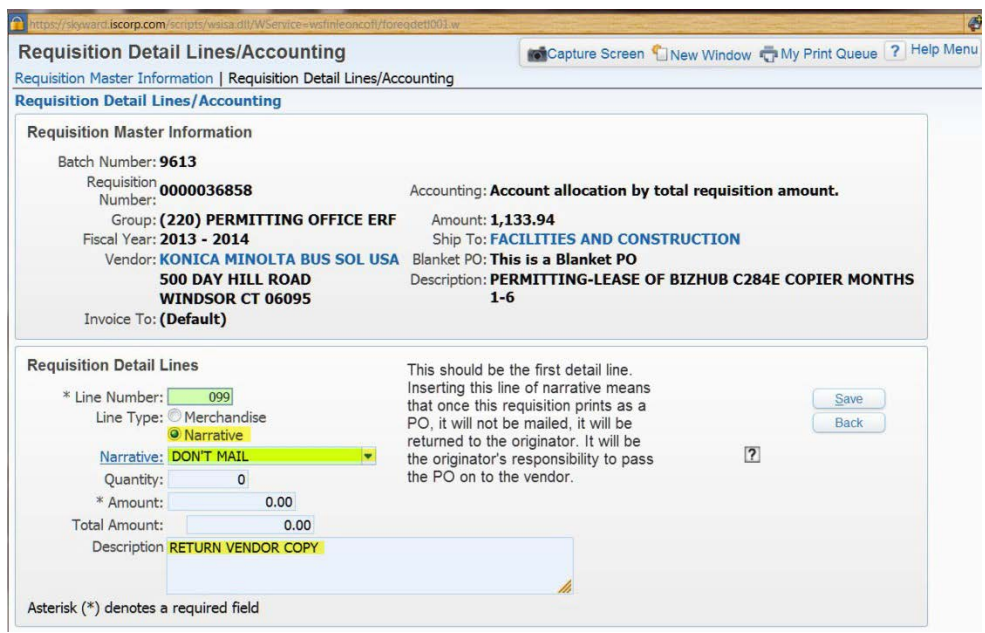

The following is the Desktop view of the web version of Skyward. To navigate to the Financial Management or Human Resources Module, select the appropriate system in the "**Jump to Other Systems"** panel or click the **[Home]** button and select the appropriate system.

<span id="page-8-0"></span>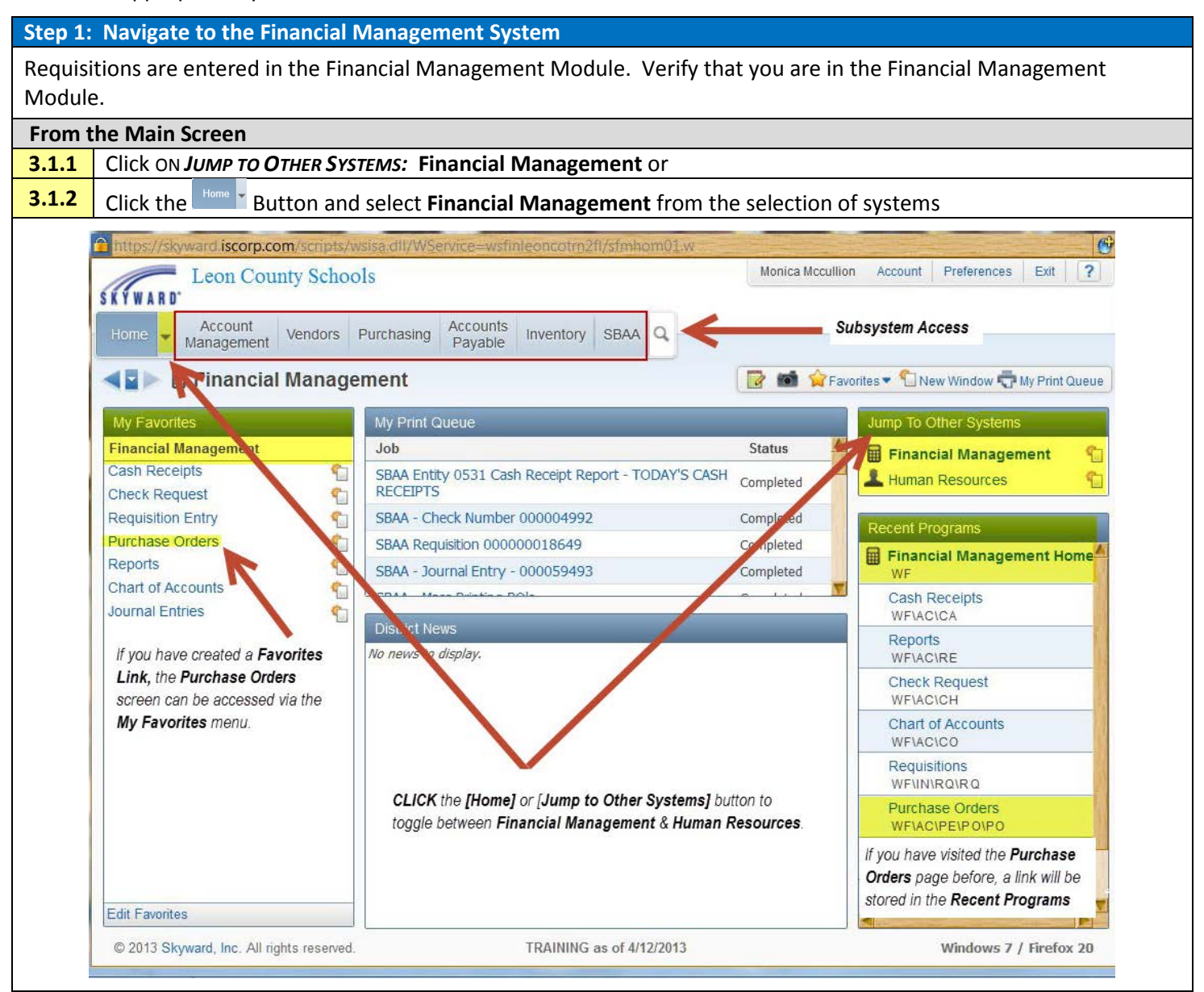

<span id="page-9-1"></span><span id="page-9-0"></span>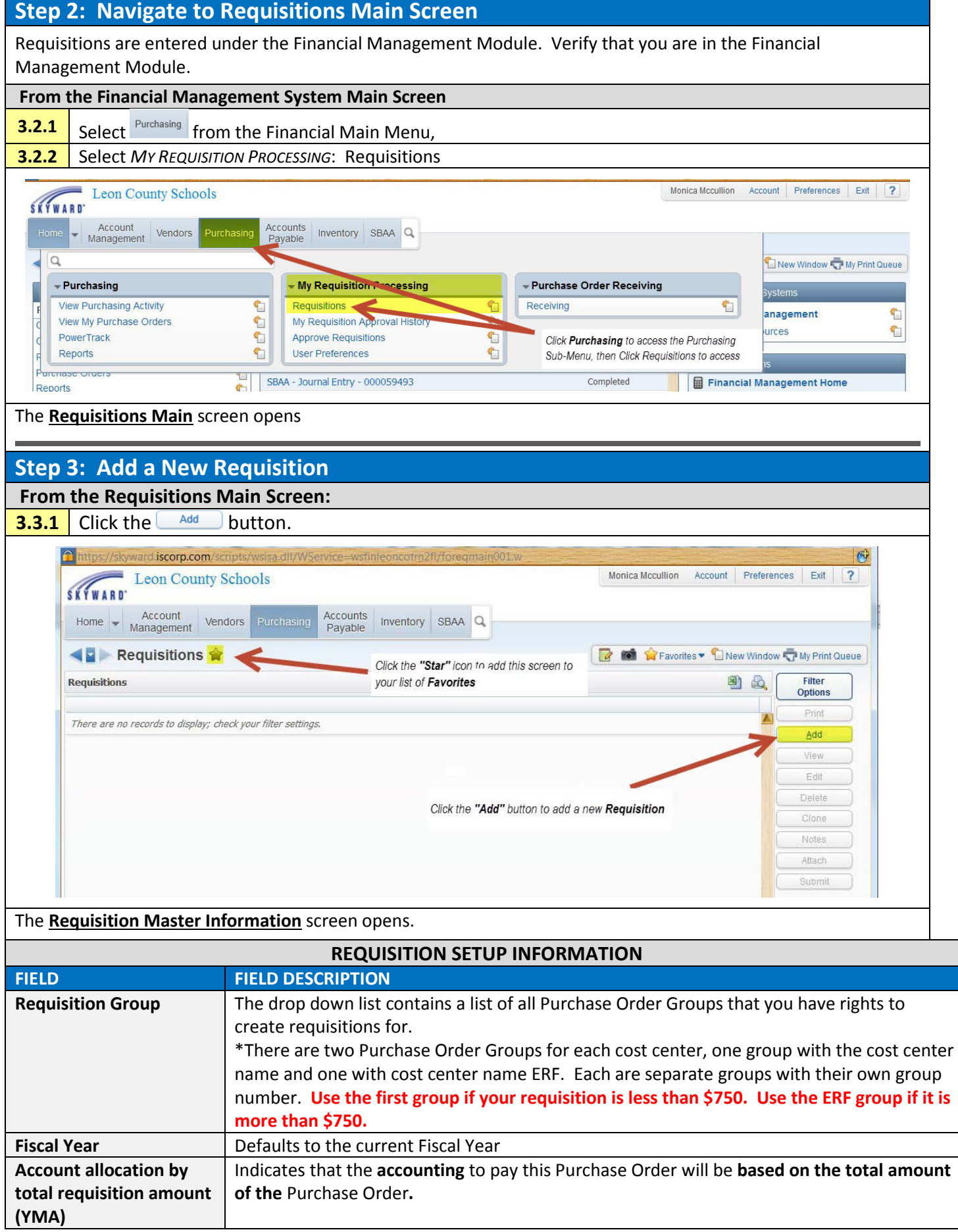

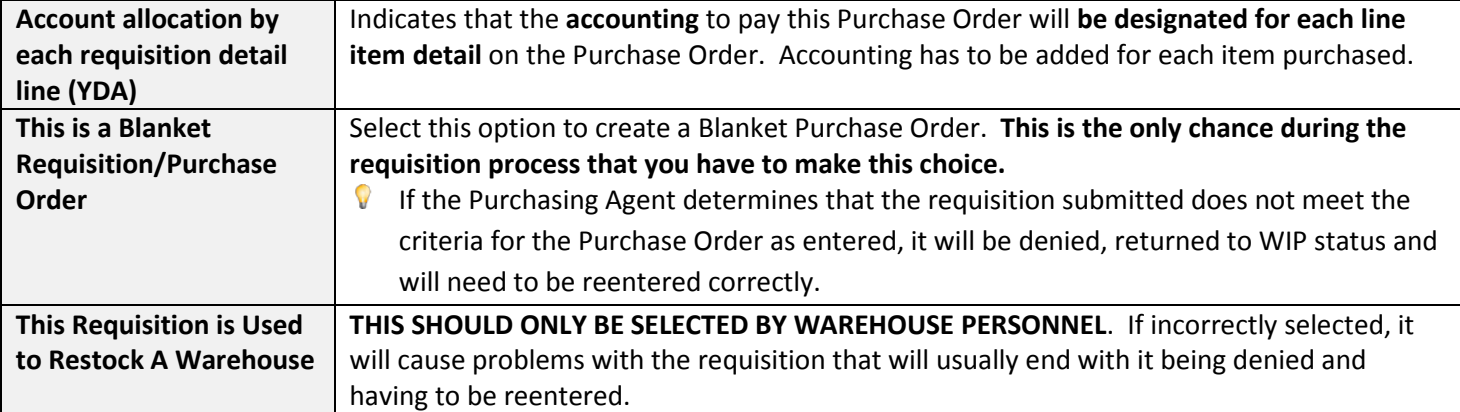

### <span id="page-10-0"></span>**Step 4: Enter Requisition Master Information**

The Requisition Master Information Screen is used to enter the Purchase Order header information.

**3.4.1 Enter Requisition Master Information FIELD FIELD DESCRIPTION**

**Batch Number** | This should be your cost center number. Purchasing uses the Batch Number field for ease of sorting requisitions.

> $\mathbf \cdot$ From the **Purchasing** tab, select **Purchasing/My Requisition Processing** select **User Preference**.

Choose **Requisition Entry Options** and make your selections for category defaults.

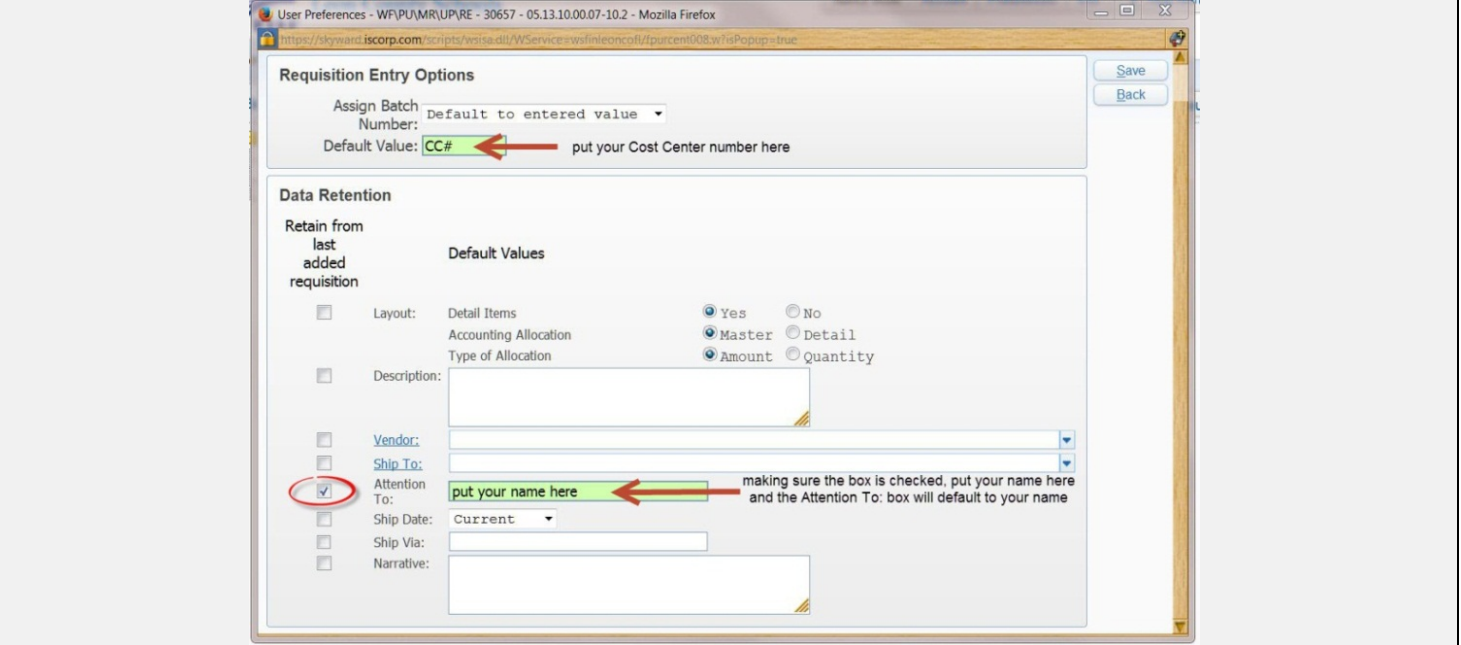

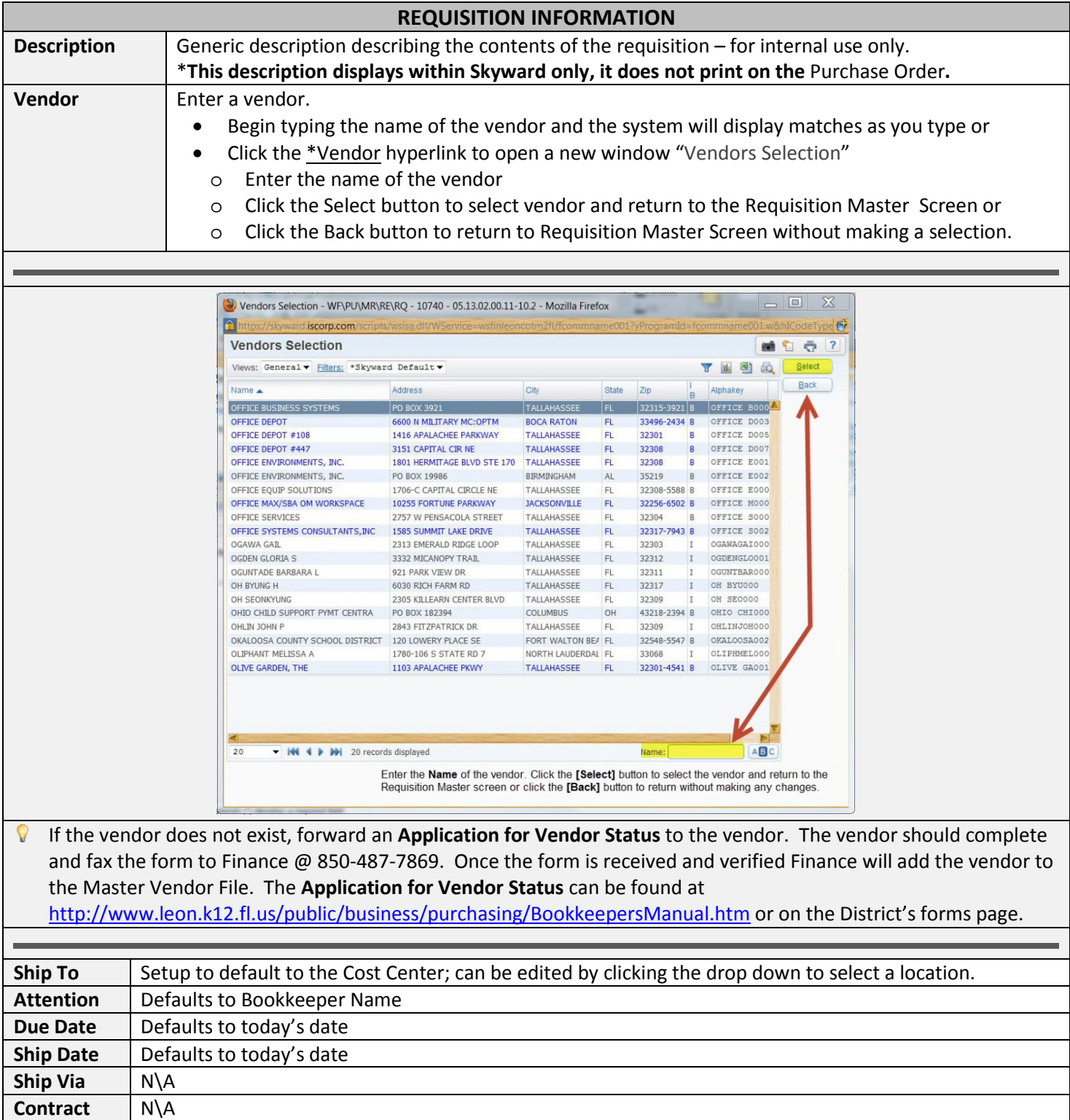

 $\bullet$ Required fields are marked with an (\*).

<span id="page-12-0"></span>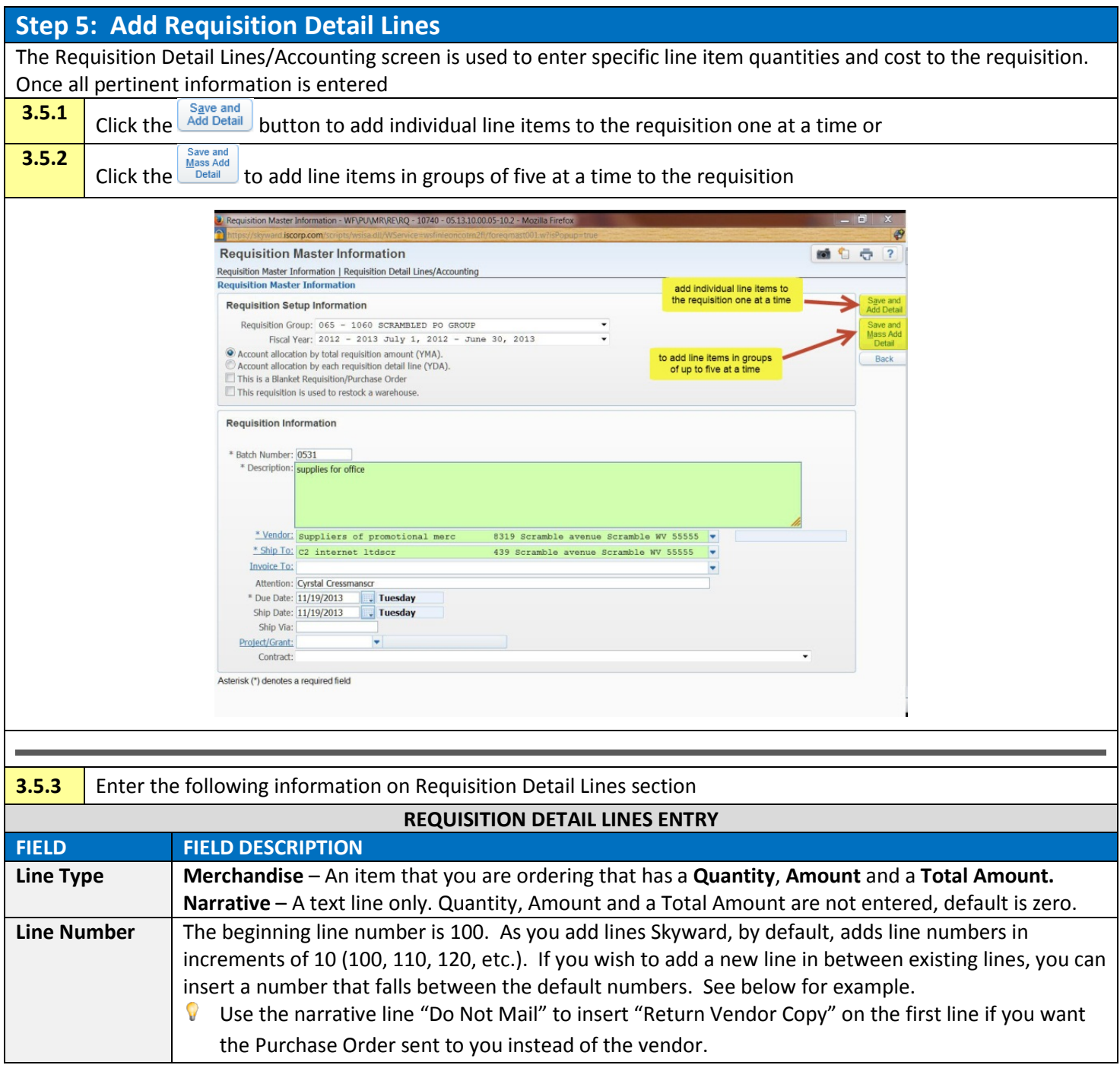

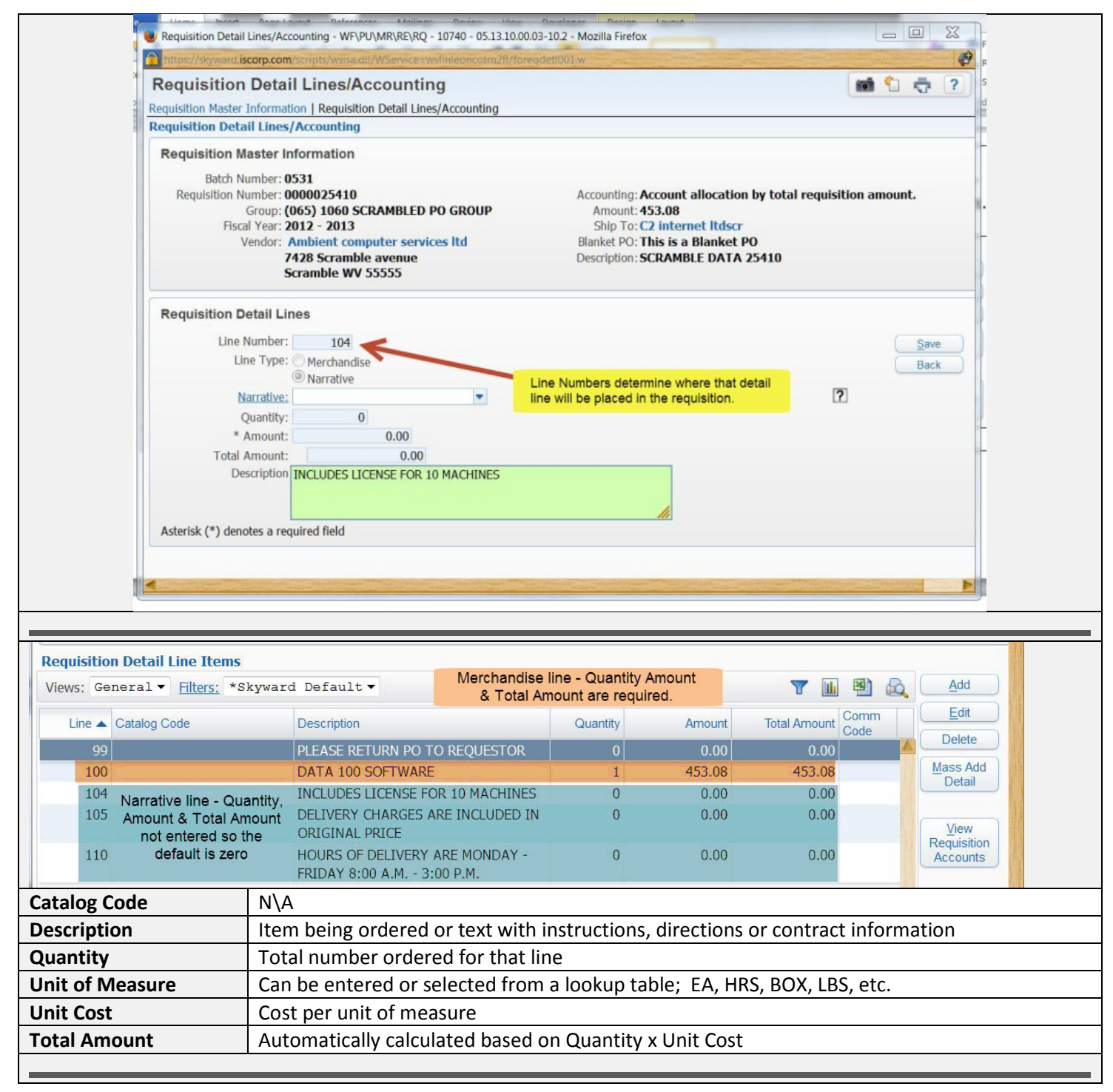

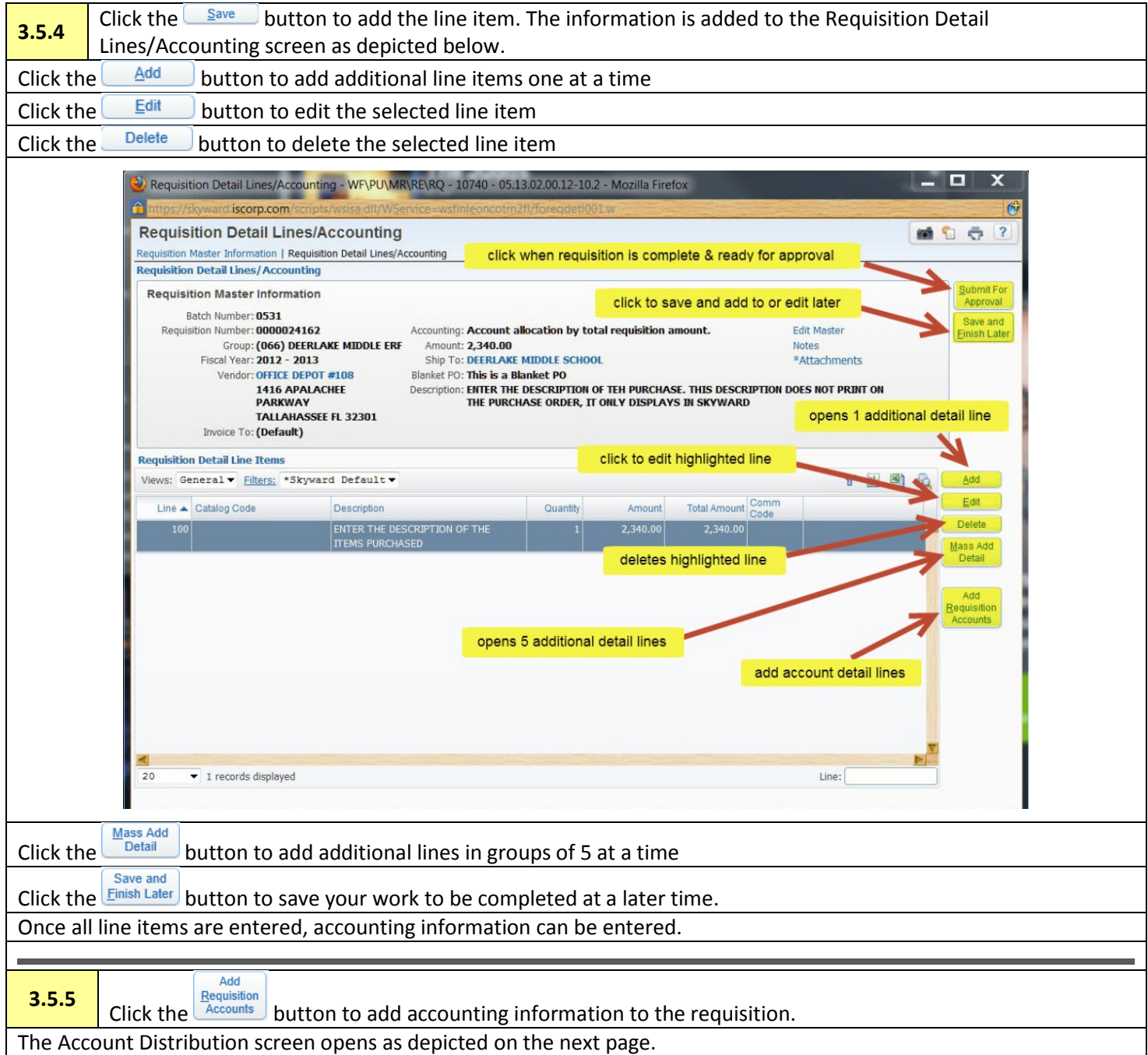

### <span id="page-15-0"></span>**Step 6: Add Account Distribution**

Account Distribution: Available Accounts section displays all accounts that you have access to. Select the appropriate account to allocate funds.

 $\sqrt{\ }$  More than one account can be selected for multi-line coding.

The Account Number Information Section displays accounting information about the selected account.

The account can be distributed by amount or percentage across all selected accounts.

V. The percentage must equal 100, or the total amount allocated across the selected accounts must equal the requisition amount.

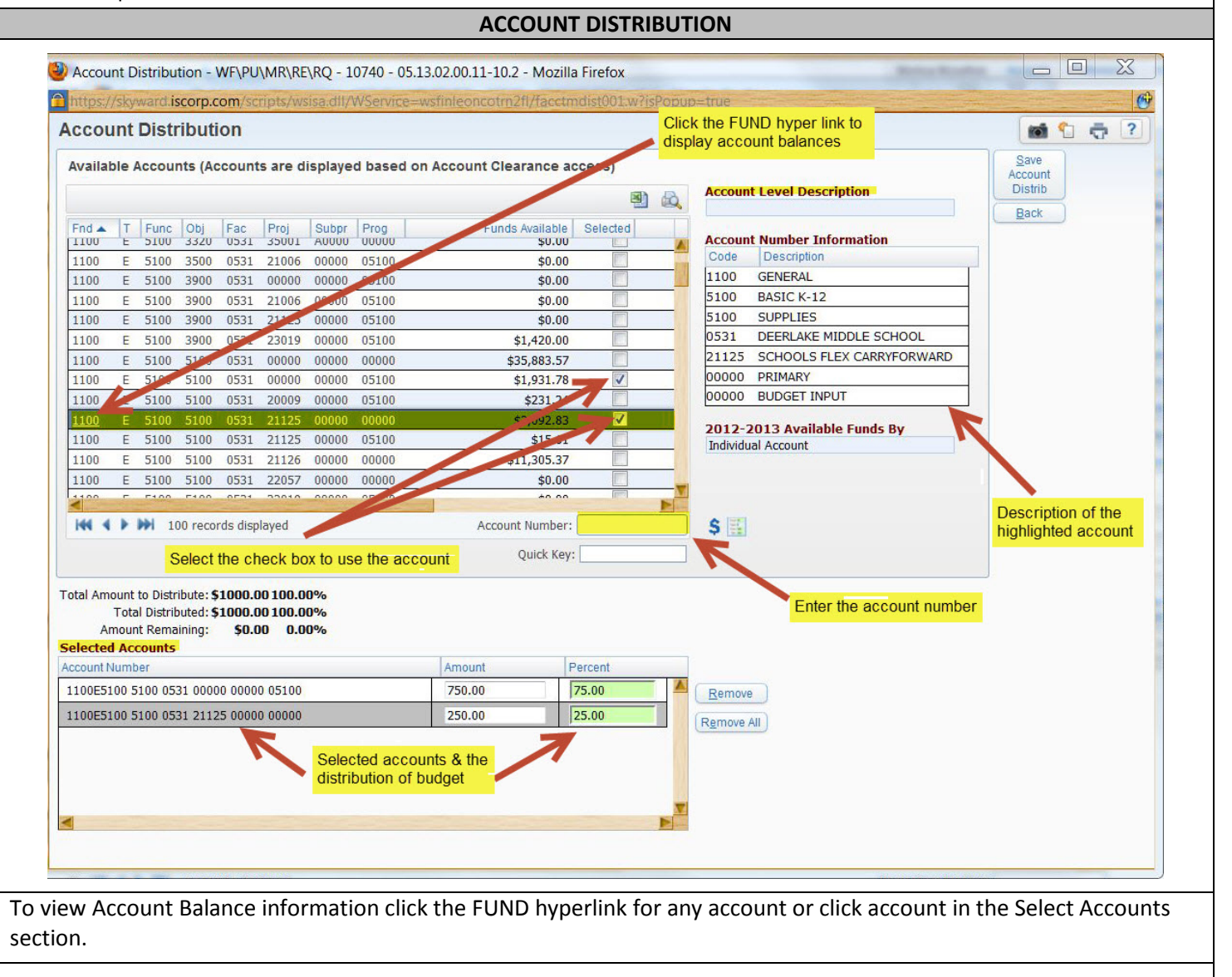

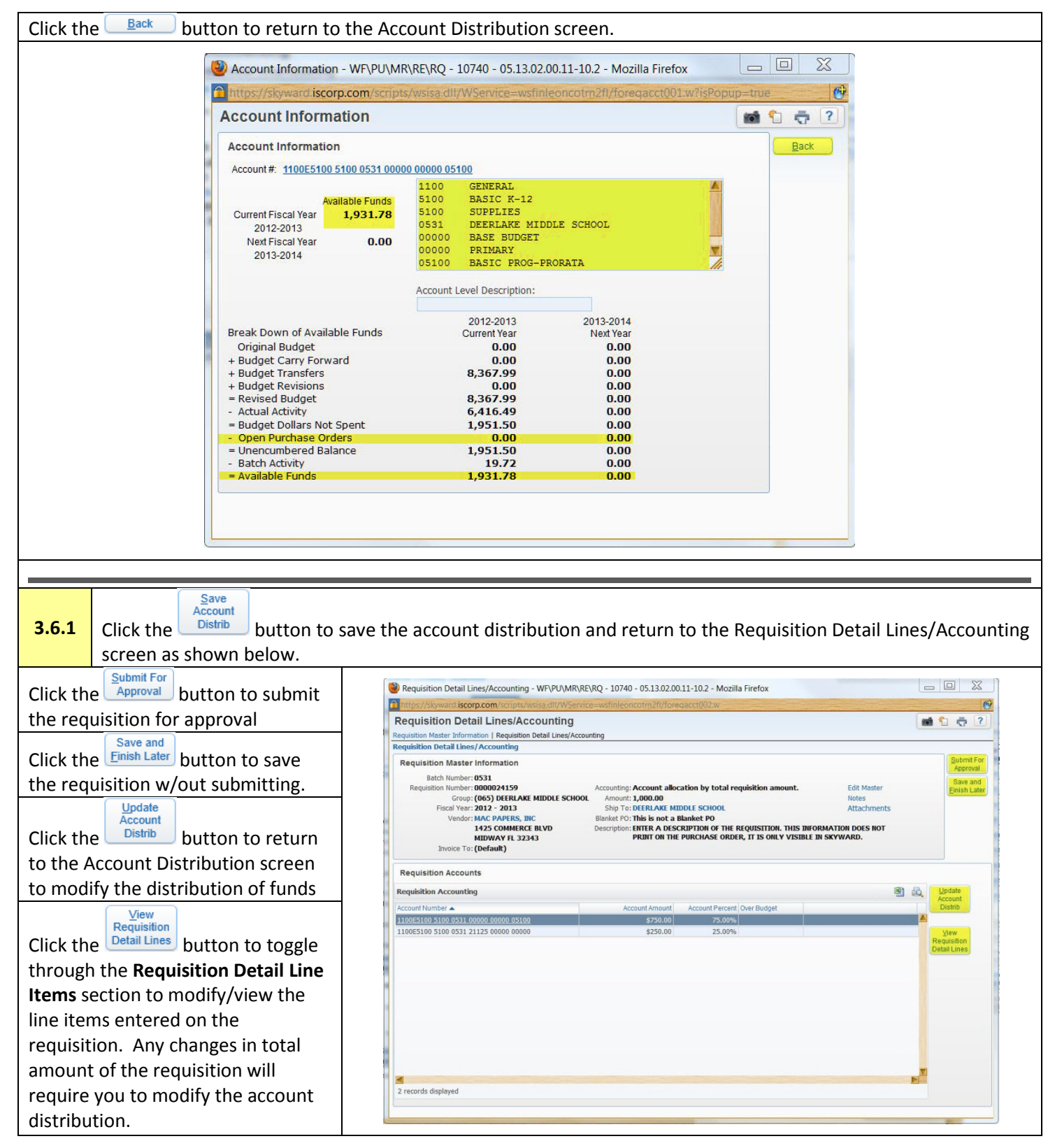

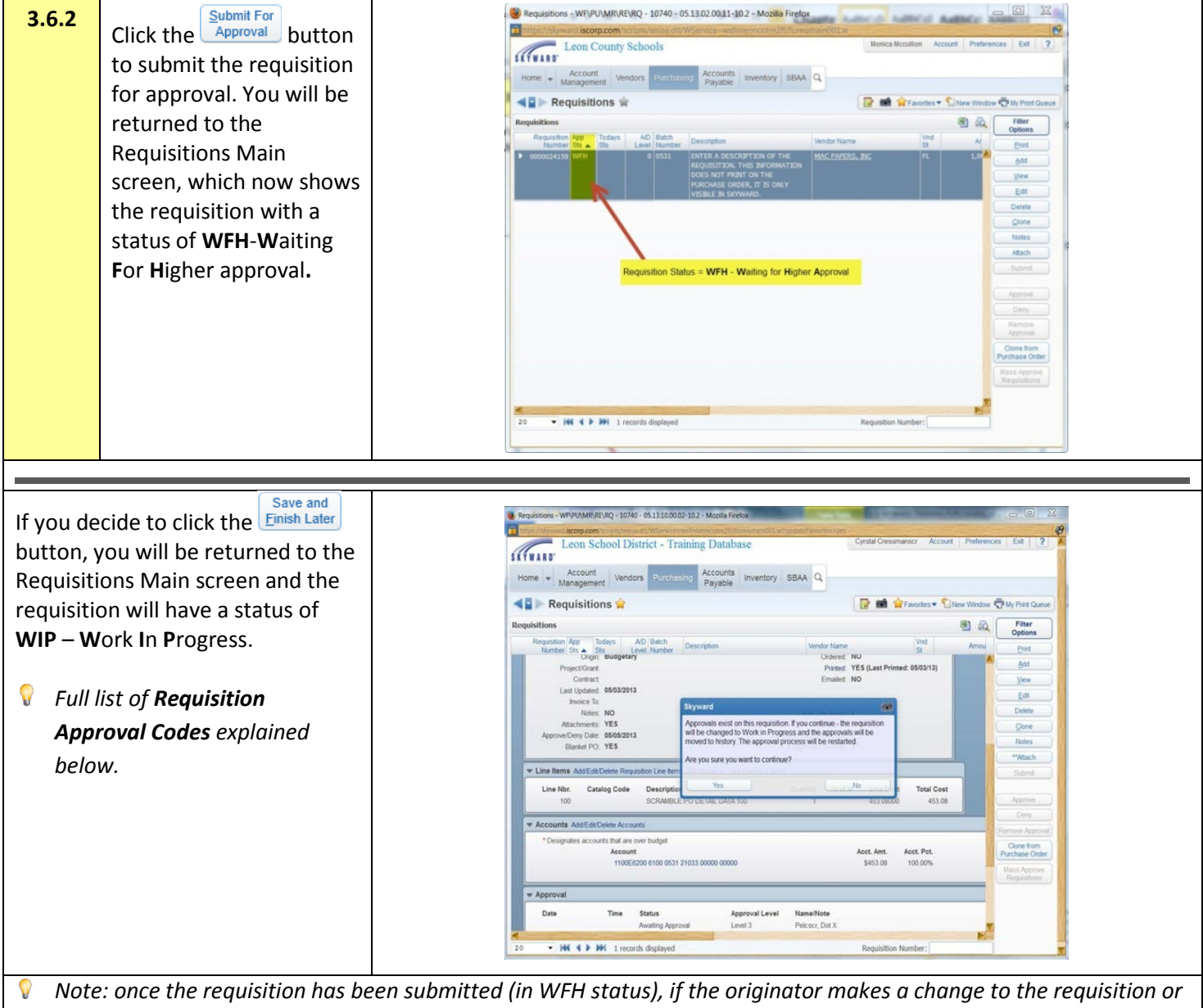

*adds an attachment, the requisition is brought back into WIP status and must be re-submitted starting the approval process from the beginning.*

**Your role is now complete until the requisition is approved and becomes a Purchase Order.**

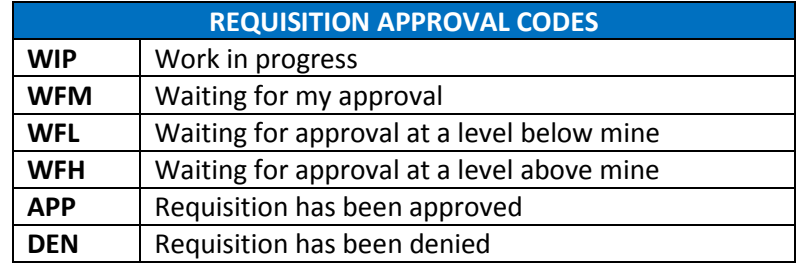

# <span id="page-18-0"></span>**Chapter 4 Blanket Purchase Orders**

For a blanket purchase order, **the QUANTITY IS ALWAYS ONE (1) and you RECEIVE ON THE DOLLAR AMOUNT**.

Blanket purchase orders are a subset of automated purchase orders and by Board Purchase Policy have a maximum annual limit of \$30,000 and monthly limit of \$2,500. They are used for repetitive purchases of like items from a particular vendor.

<span id="page-18-3"></span><span id="page-18-2"></span><span id="page-18-1"></span>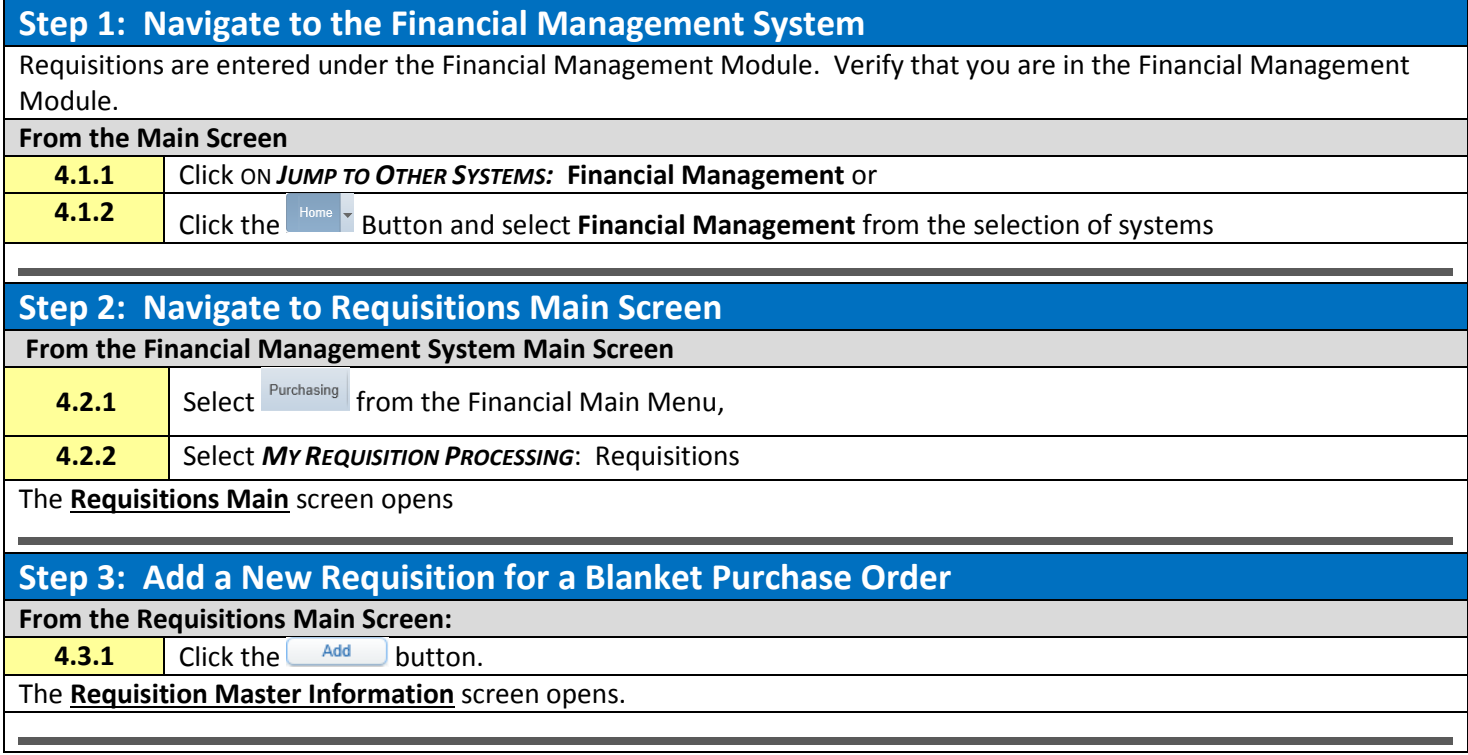

<span id="page-19-0"></span>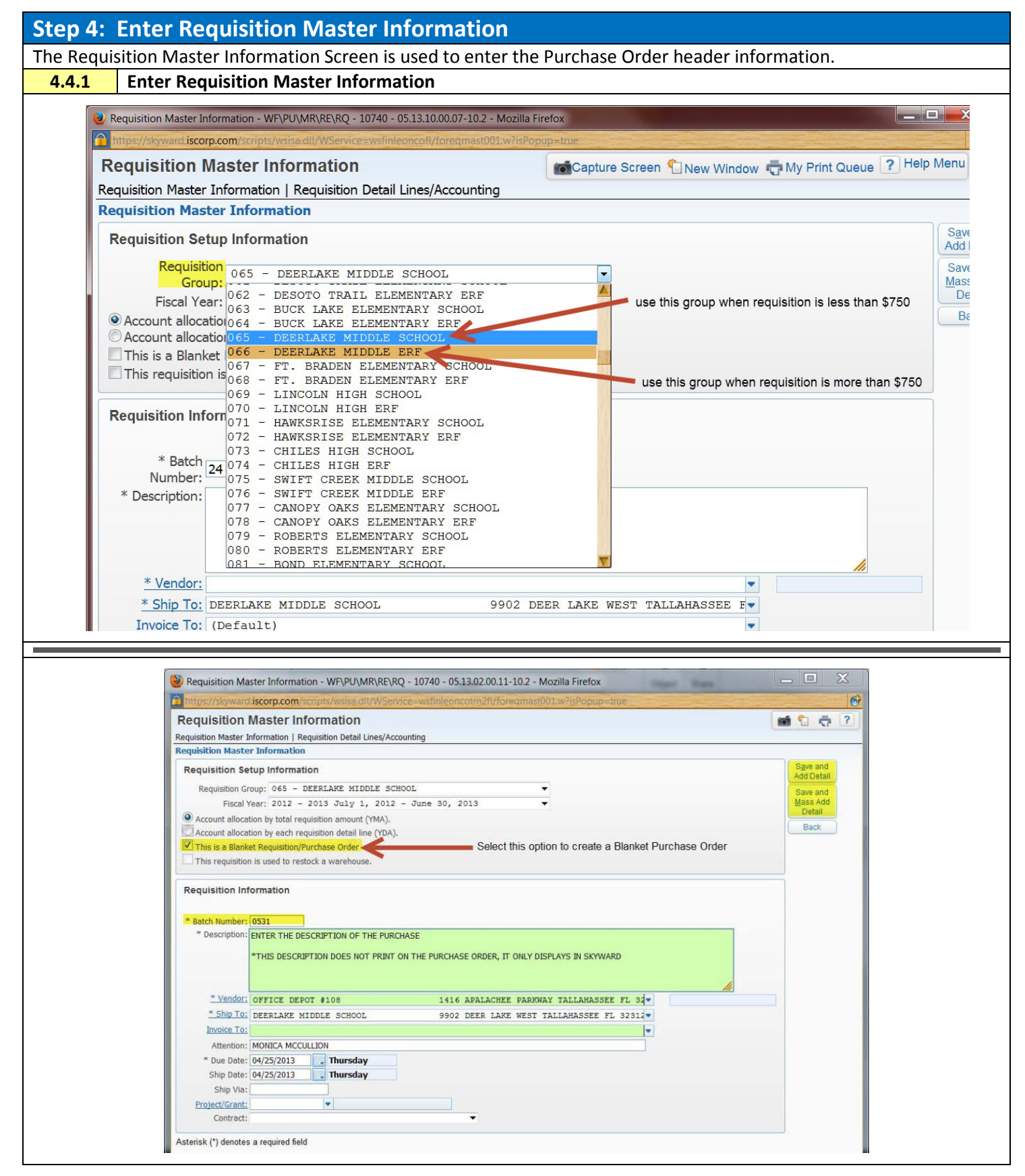

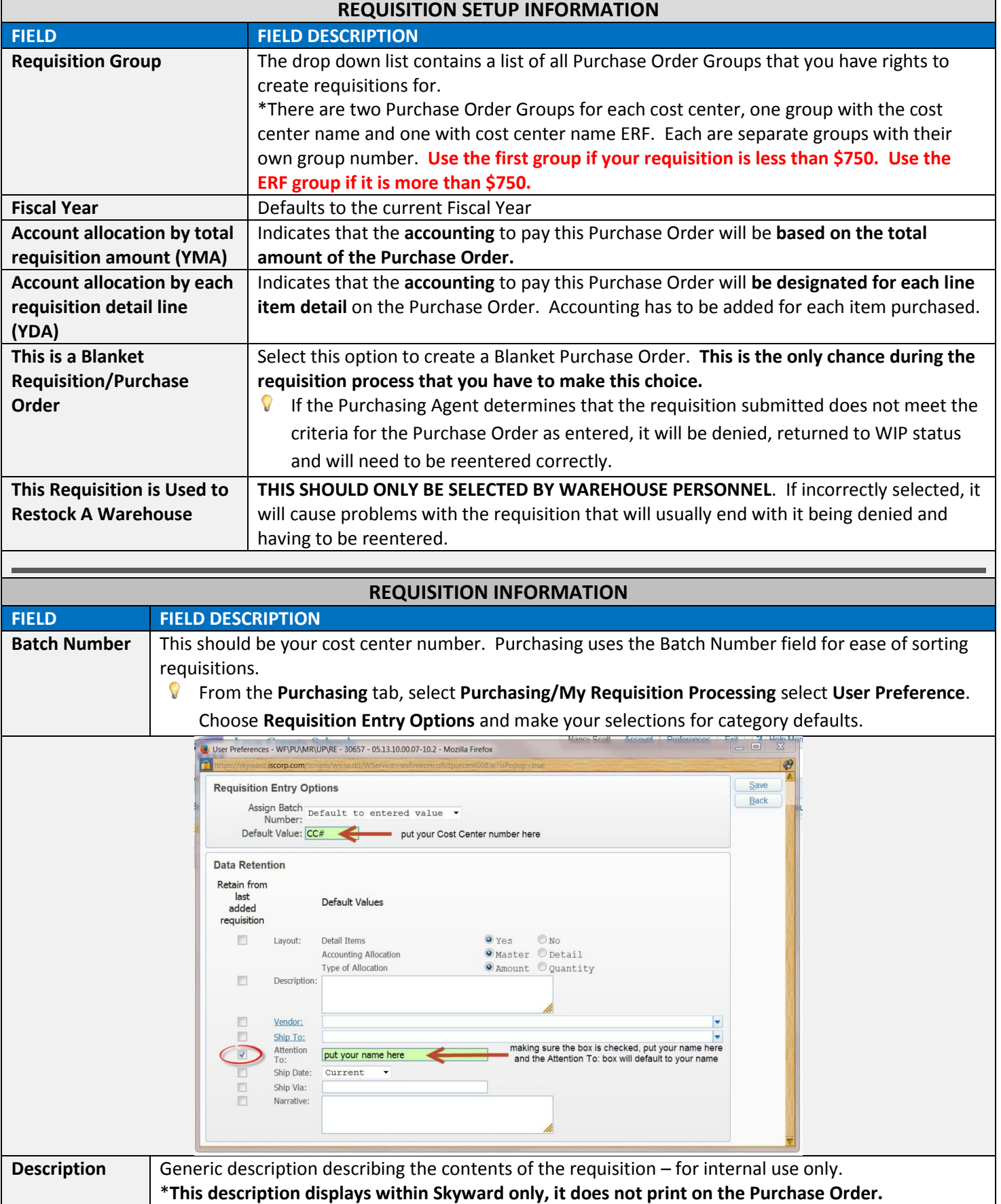

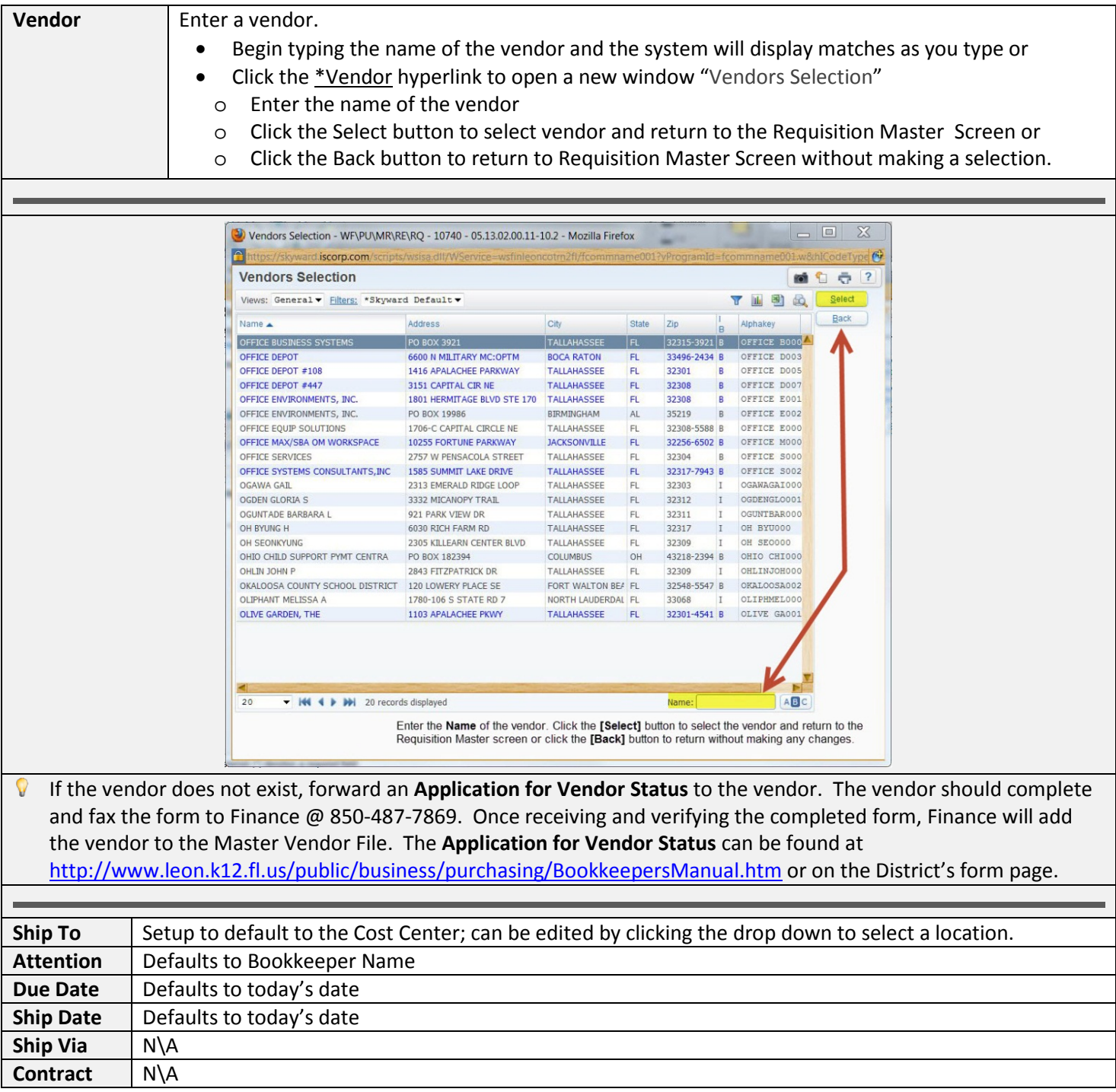

<span id="page-22-0"></span>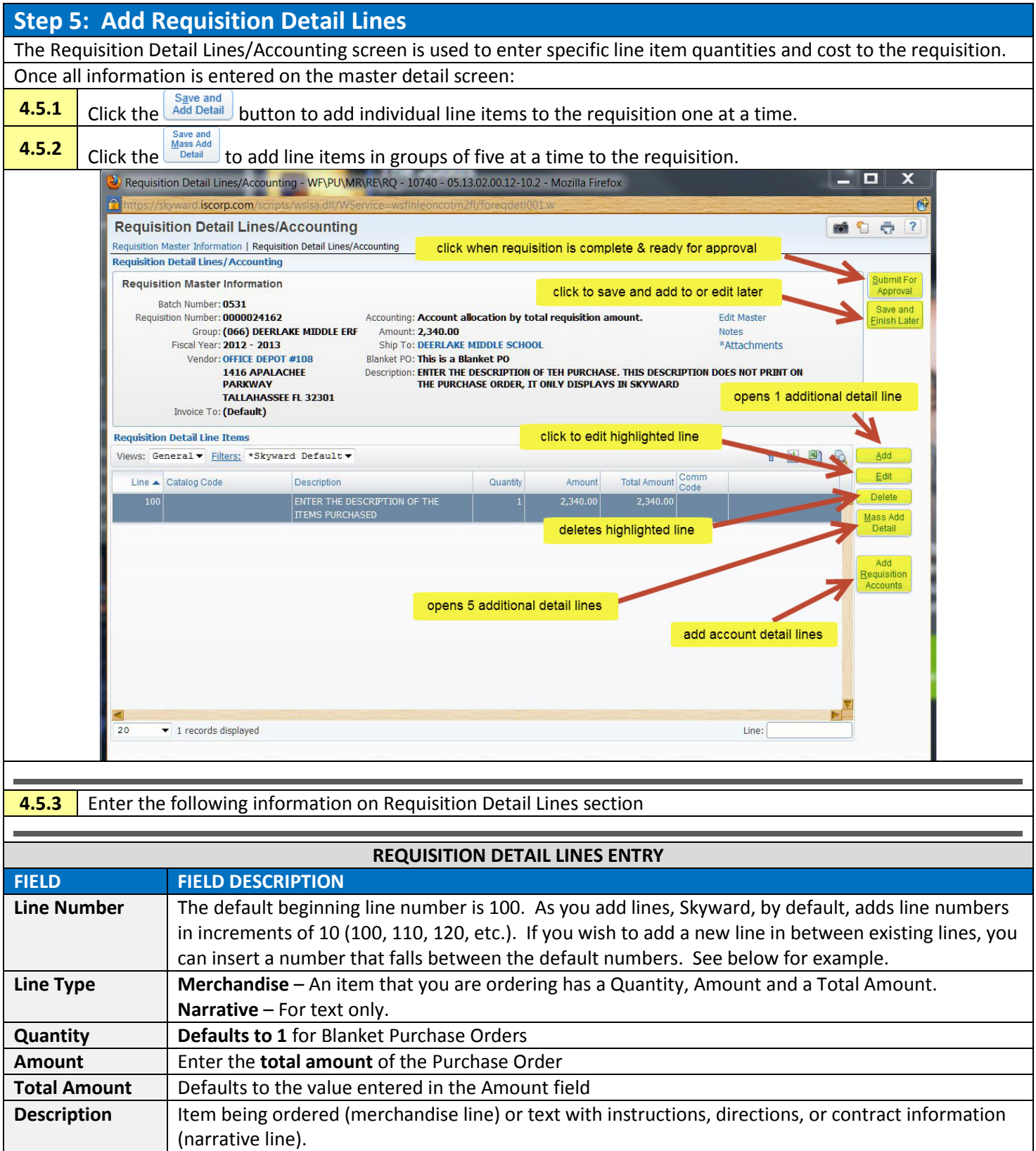

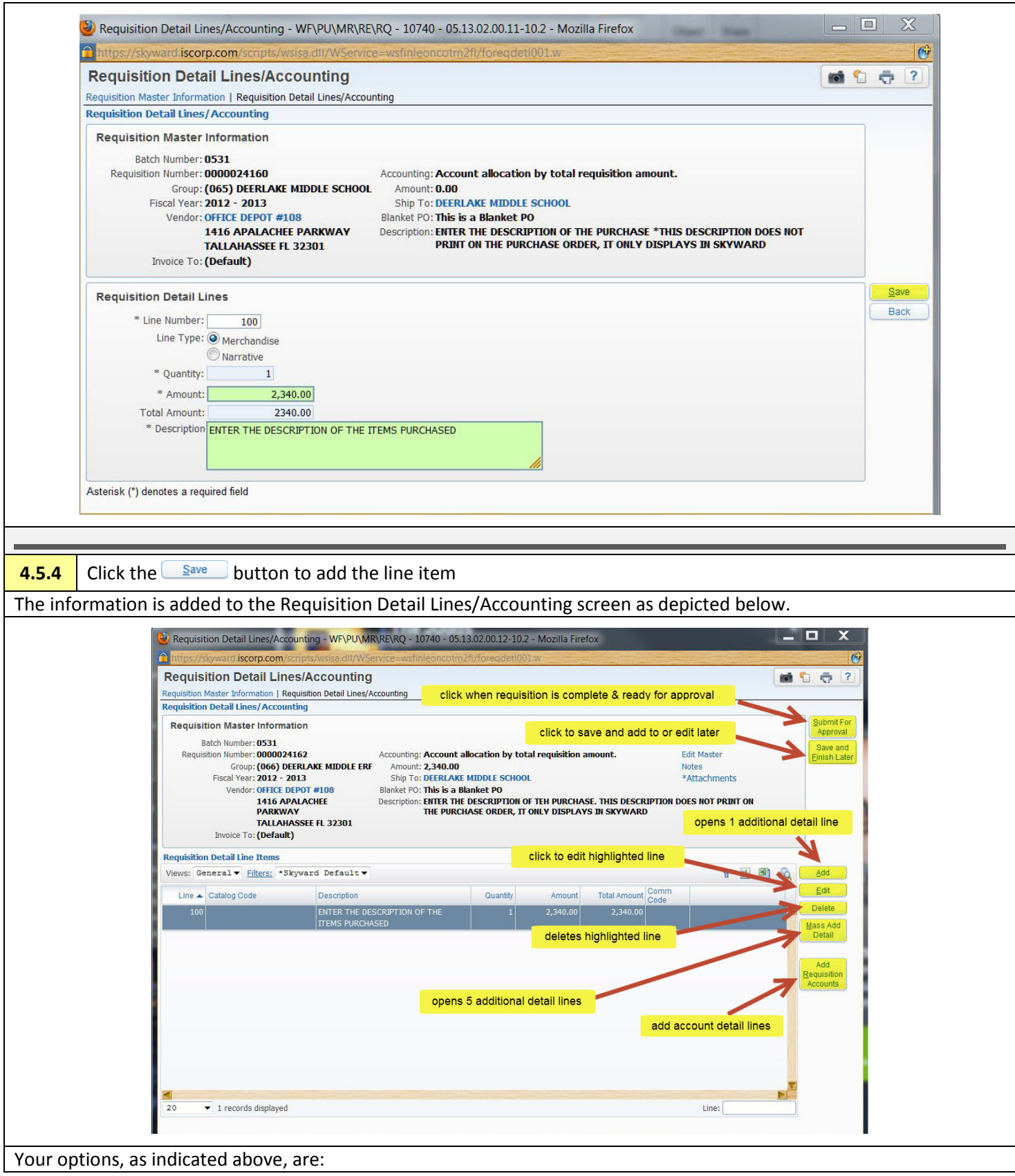

<span id="page-24-0"></span>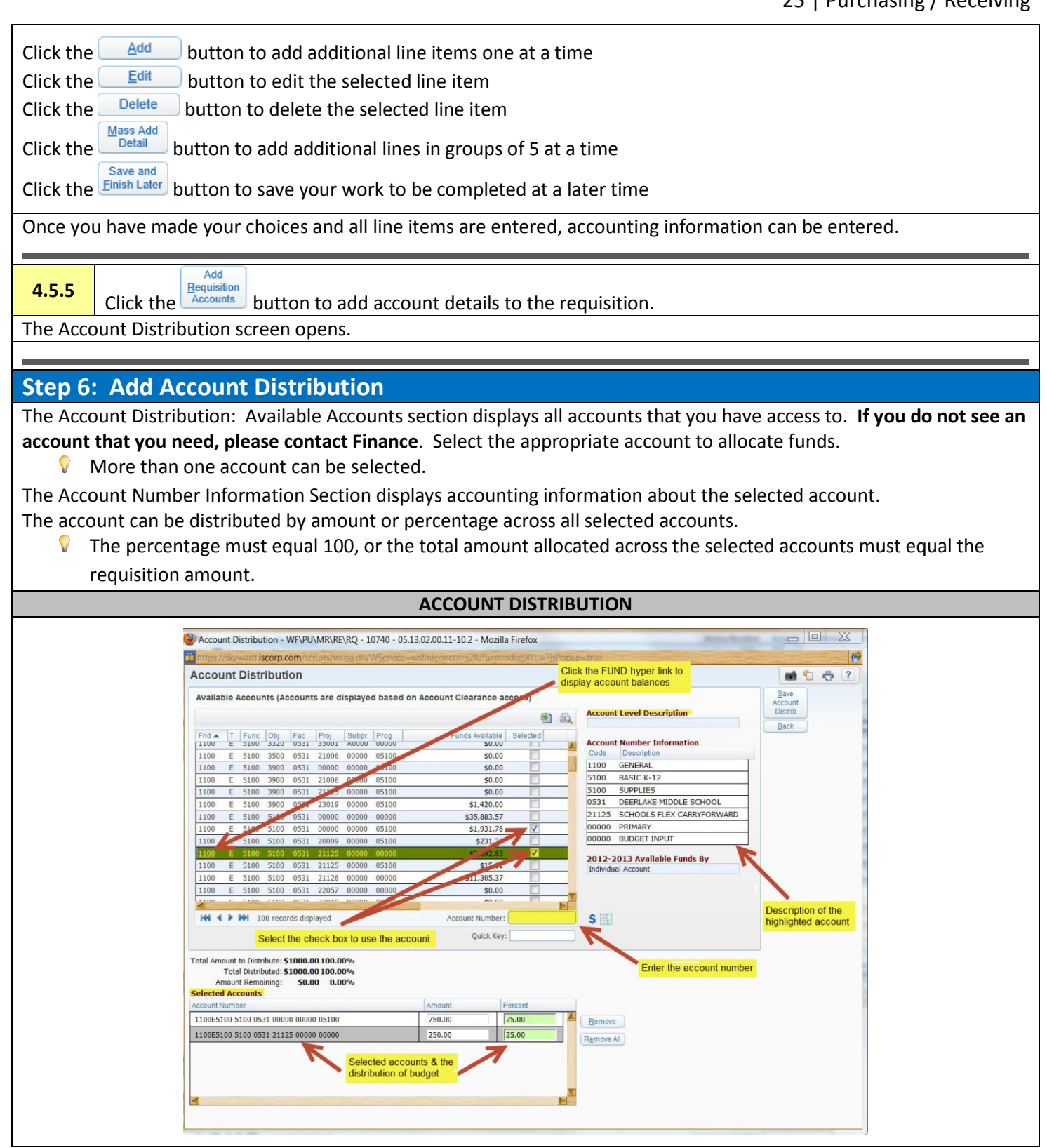

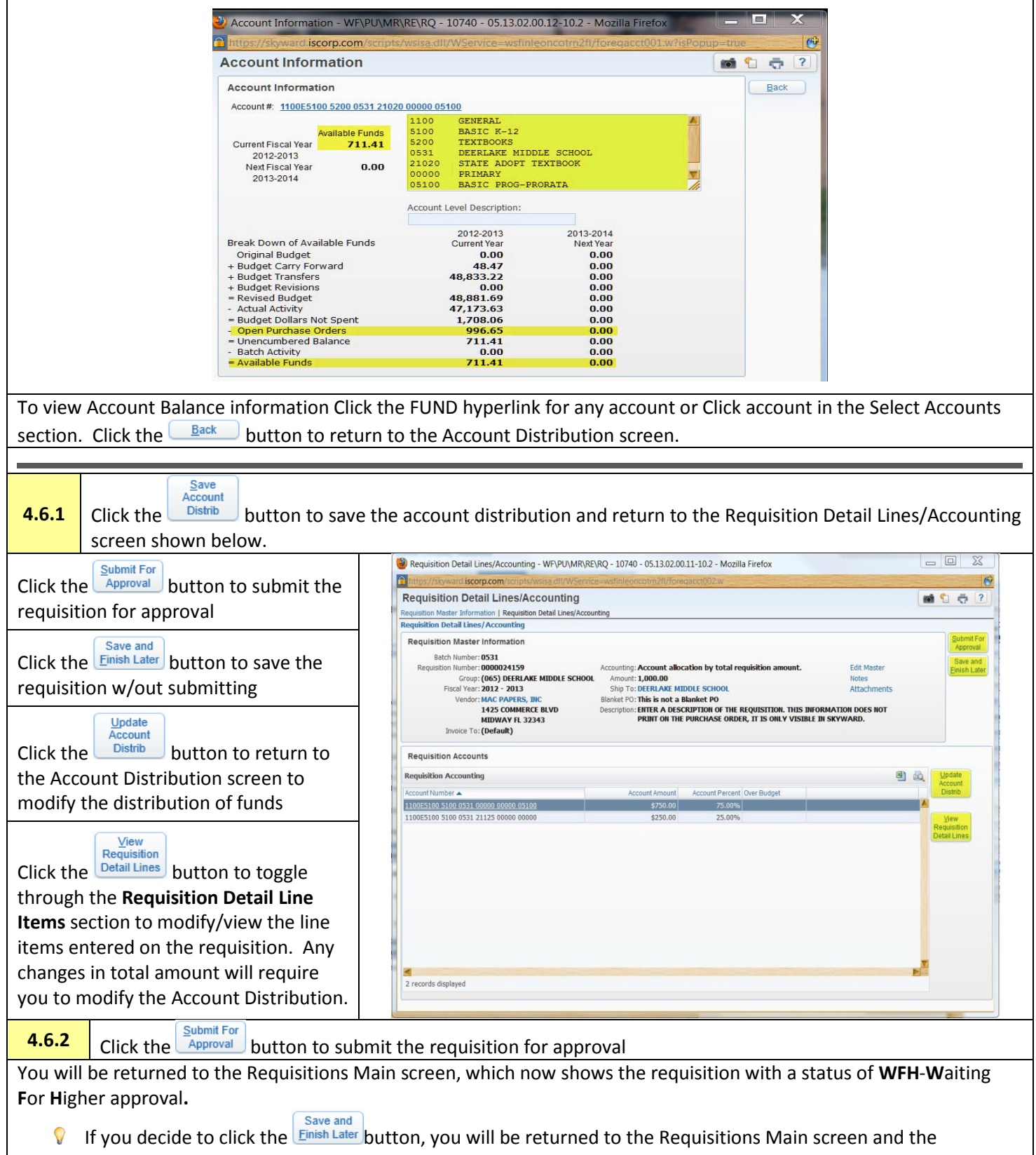

requisition would have a status of **WIP** – **W**ork **I**n **P**rogress.

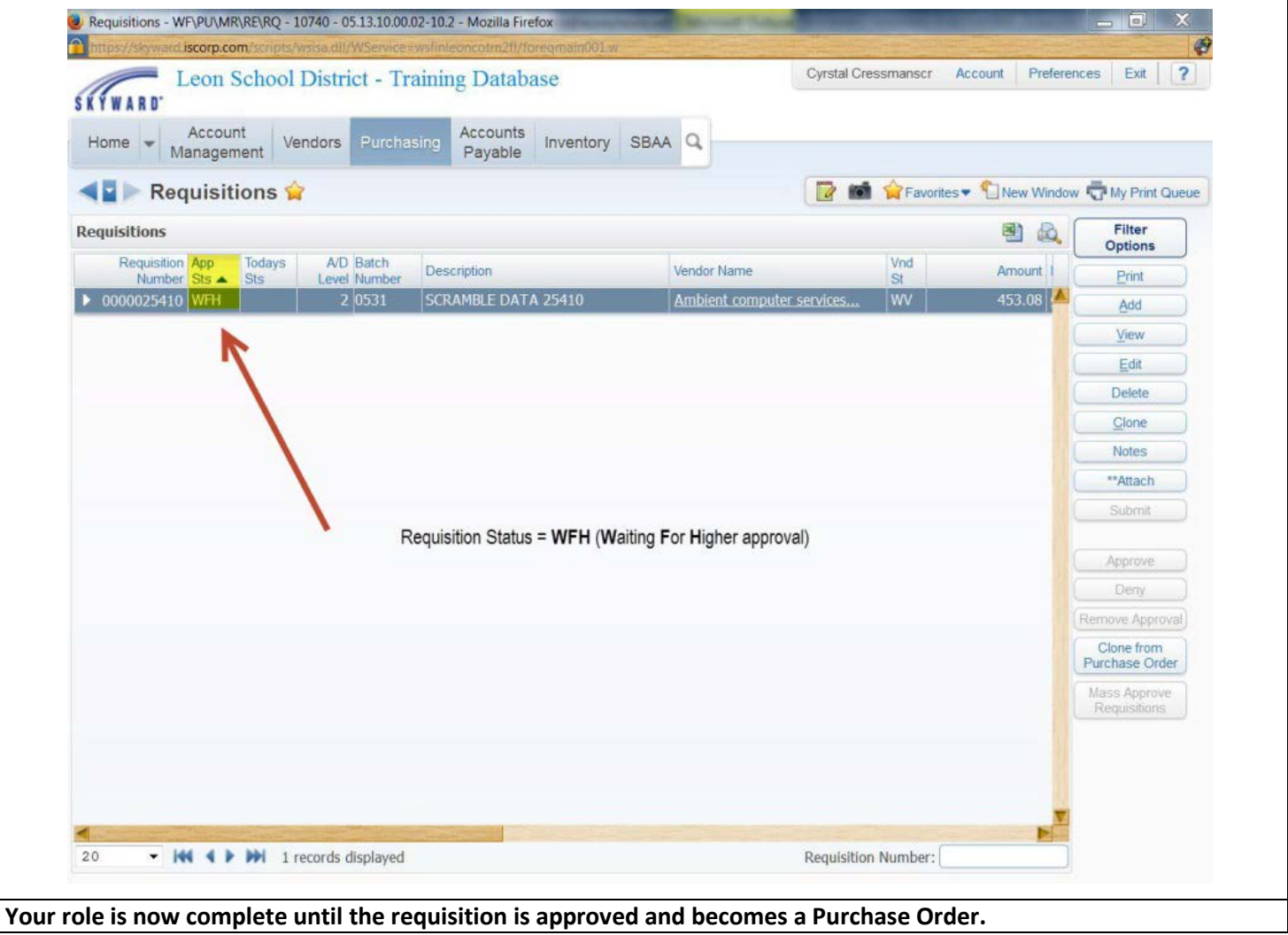

# <span id="page-27-0"></span>**Chapter 5. Delete a Requisition**

A requisition can be deleted by the originator at any time **prior to the requisition receiving final approval** to become a Purchase Order. At that time, only the Purchasing Director or designee can delete the requisition.

<span id="page-27-1"></span>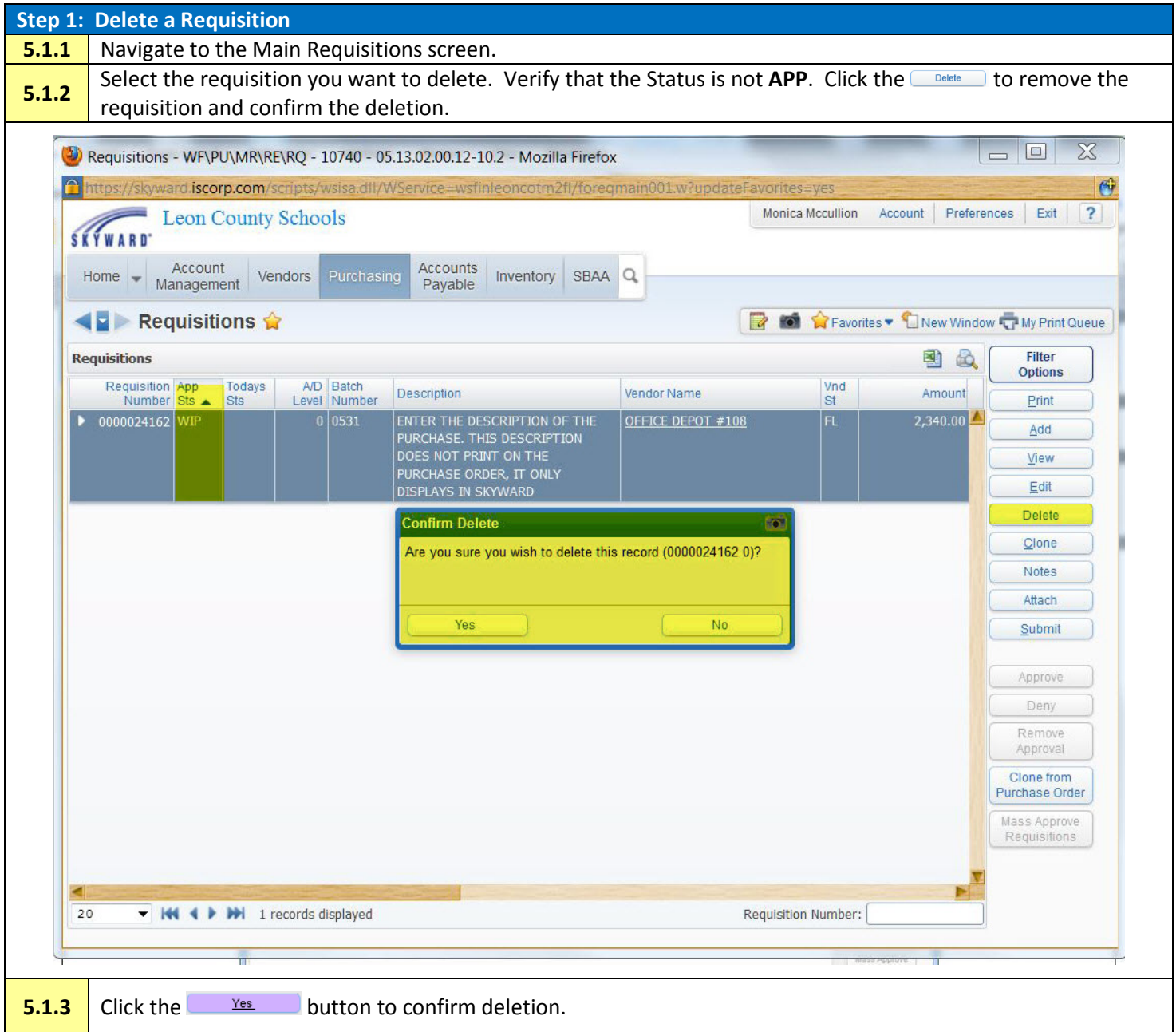

# <span id="page-28-0"></span>**Chapter 6. Clone a Requisition**

The cloning feature in Skyward allows you to clone a requisition to start the process of creating a requisition. This feature could be used at the beginning of the year for reoccurring blanket Purchase Orders.

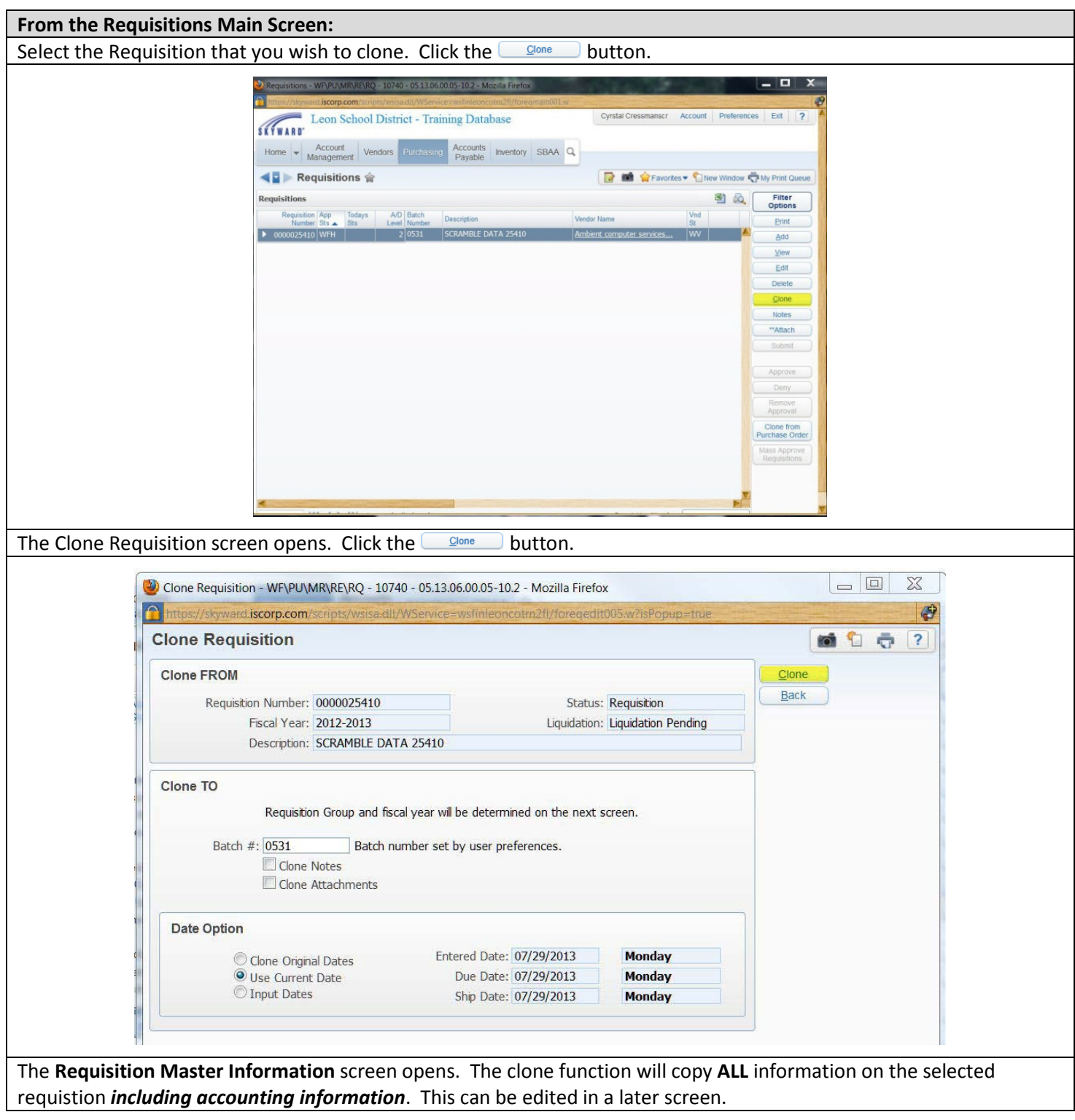

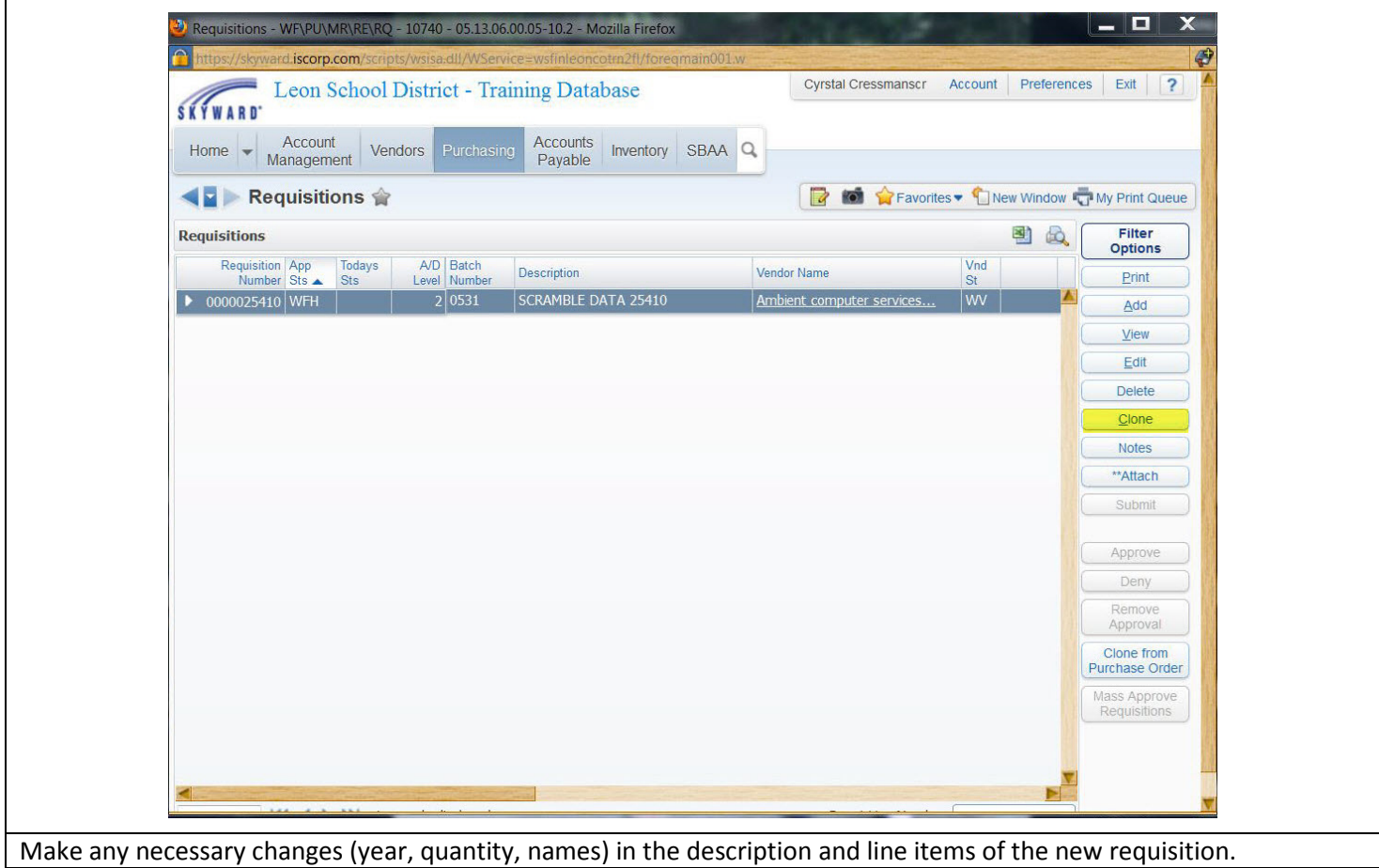

# <span id="page-30-0"></span>**Chapter 7. Attachments**

Any user with appropriate access to create or approve a requisition can add an attachment to a requisition at any time during the approval process. The attachments, once added, are visible to all users and approvers of the requisition. The attachment is also a part of the permanent record and is available for viewing once the requisition becomes a Purchase Order.

 $\bigcirc$ An attachment cannot be viewed in Skyward if the attachment is created from a file on the server. It is advisable to create a folder on your Desktop to store your attachments in and pull from this folder when adding the attachment to a requisition.

<span id="page-30-1"></span>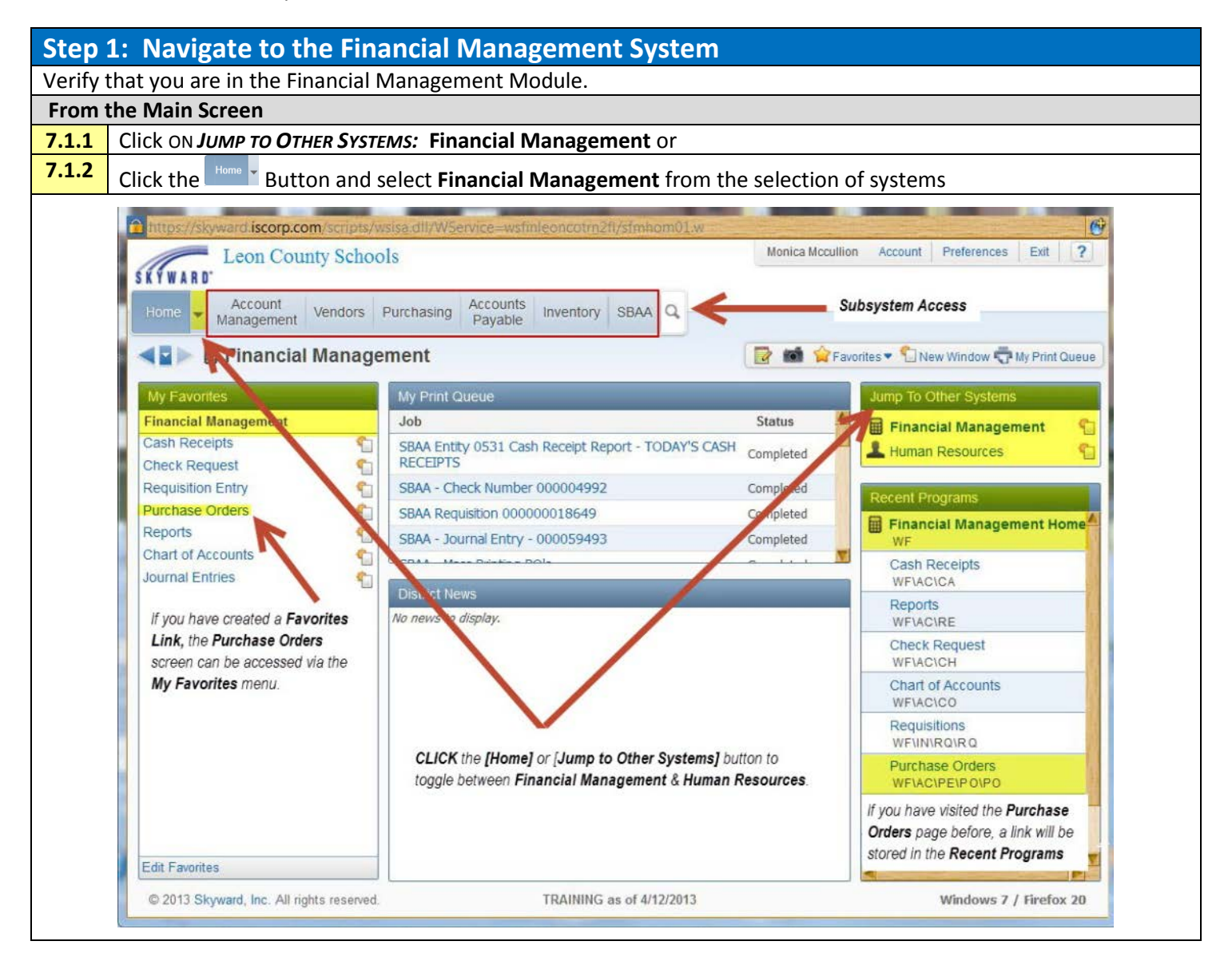

<span id="page-31-0"></span>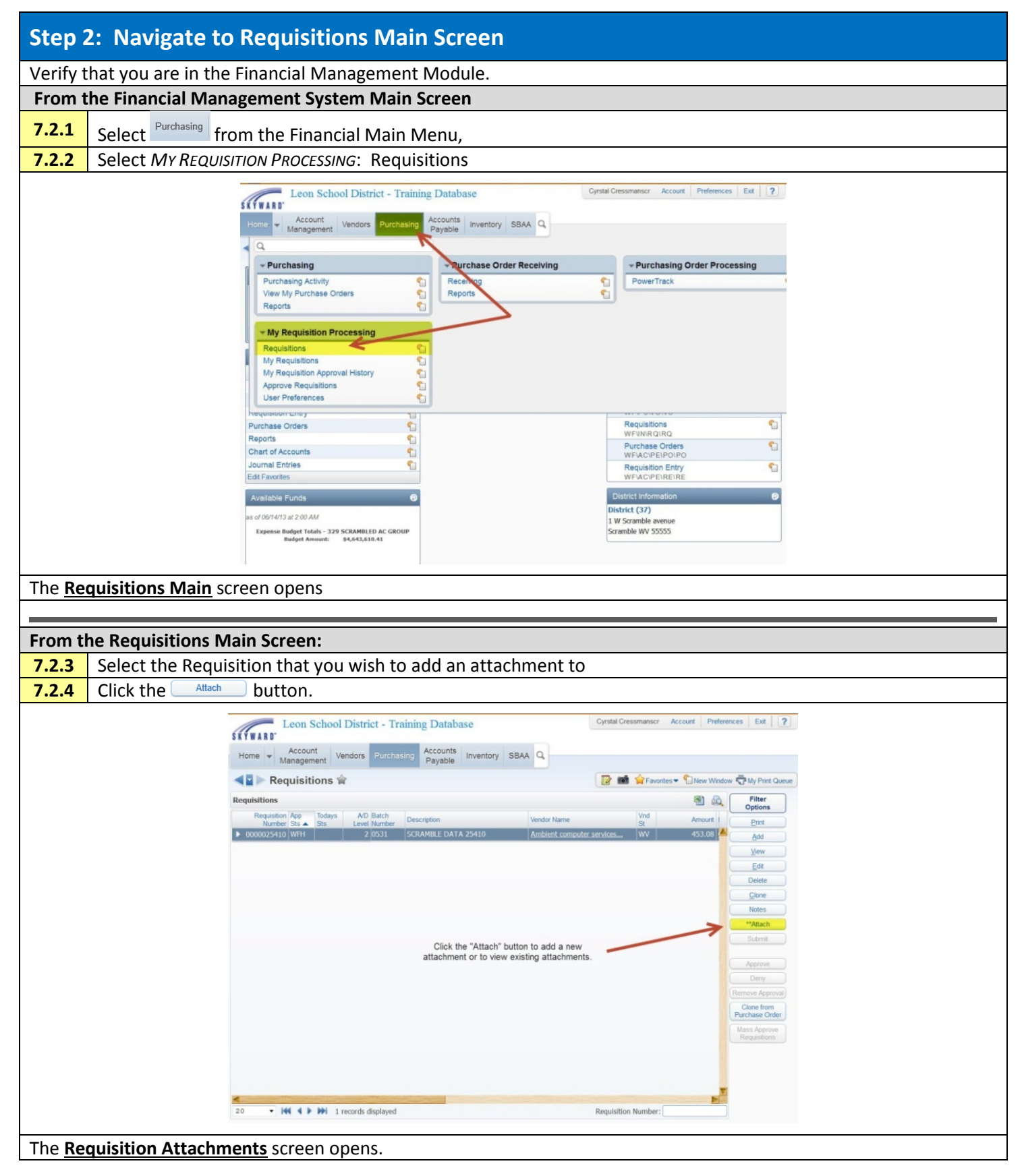

<span id="page-32-0"></span>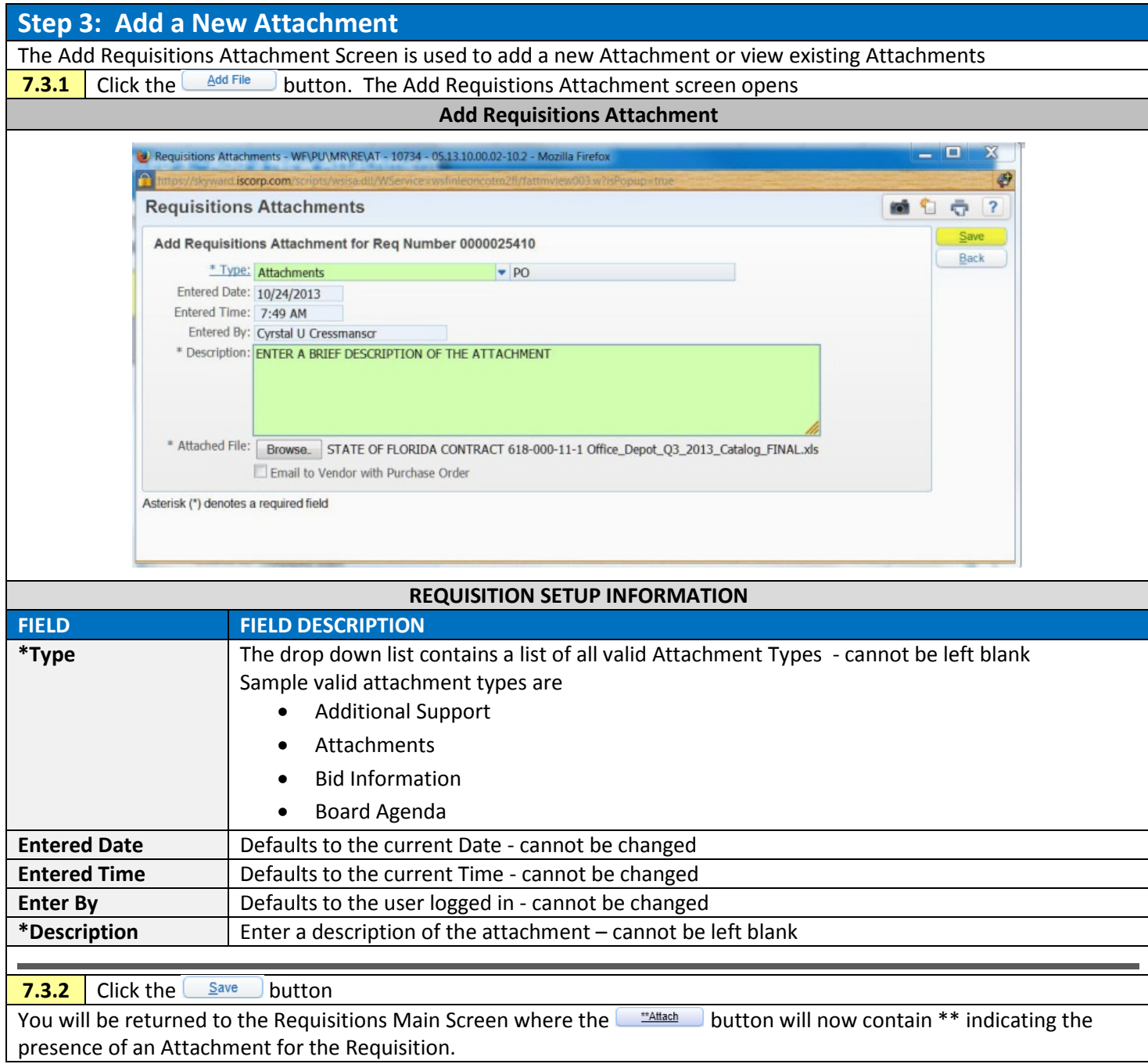

# <span id="page-33-0"></span>**Chapter 8. Attach a Note to a Requisition**

Any user with appropriate access to create or approve a requisition can add a note to a requisition at any time during the approval process. Notes, once added, are visible to all users and approvers of the requisition. The note is a part of the permanent record and is also available for viewing once the requisition becomes a Purchase Order. The note will not print on the Purchase Order.

<span id="page-33-2"></span><span id="page-33-1"></span>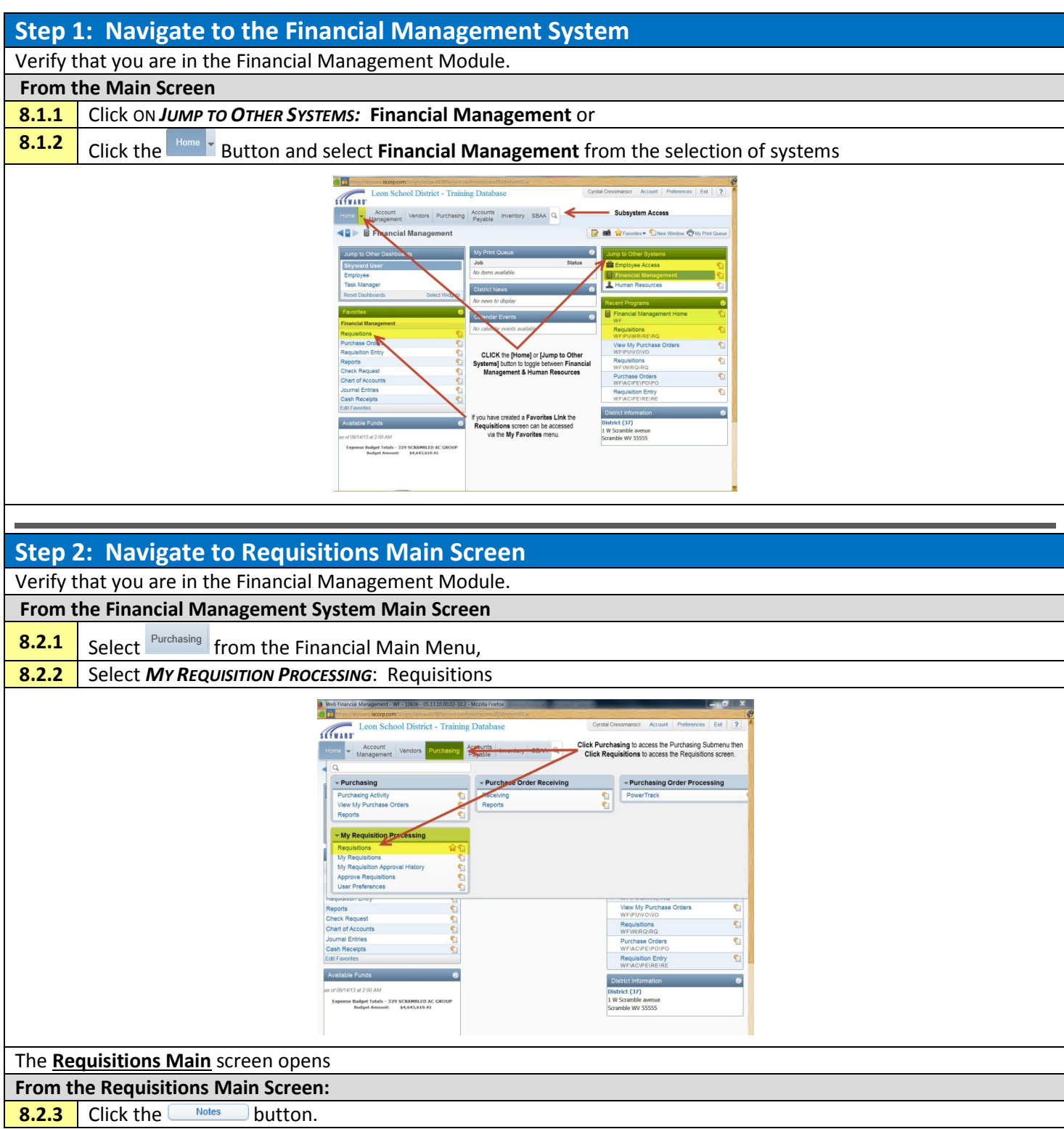

<span id="page-34-0"></span>![](_page_34_Picture_1.jpeg)

![](_page_35_Picture_142.jpeg)

# <span id="page-36-0"></span>**Chapter 9. Receiving**

The following explains how merchandise and services are received in SKYWARD.

#### *When would you add a receiving record?*

You would add a receiving record when you receive items from your Purchase Order.

#### *Why would you add a receiving record?*

You would add a receiving record to keep track of what has been received compared to how much was ordered. You would add a receiving record, and attach an invoice to alert Finance that a payment needs to be made.

<span id="page-36-1"></span>![](_page_36_Picture_67.jpeg)

<span id="page-37-0"></span>![](_page_37_Figure_1.jpeg)

<span id="page-38-0"></span>![](_page_38_Picture_76.jpeg)

<span id="page-39-0"></span>![](_page_39_Picture_85.jpeg)

<span id="page-40-0"></span>![](_page_40_Picture_25.jpeg)

# <span id="page-41-0"></span>**Chapter 10. Receiving PO Attachments**

#### *What are PO Receiving Attachments?*

Purchase Order Receiving Attachments enable a user to add a Document File and\or a URL to a Purchase Order Receiving record.

#### *When would I use PURCHASE ORDER Receiving Attachments?*

A user can add a document, to the Purchase Order for an electronic record of receipt.

<span id="page-41-2"></span><span id="page-41-1"></span>![](_page_41_Picture_96.jpeg)

![](_page_42_Picture_117.jpeg)

 $\mathsf{r}$